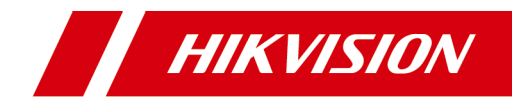

# **Video Intercom Face Recognition Door Station**

**User Manual**

# **Legal Information**

©2021 Hangzhou Hikvision Digital Technology Co., Ltd. All rights reserved.

## **About this Manual**

The Manual includes instructions for using and managing the Product. Pictures, charts, images and all other information hereinafter are for description and explanation only. The information contained in the Manual is subject to change, without notice, due to firmware updates or other reasons. Please find the latest version of this Manual at the Hikvision website ( https://www.hikvision.com/ ).

Please use this Manual with the guidance and assistance of professionals trained in supporting the Product.

## **Trademarks**

HIKVISION and other Hikvision's trademarks and logos are the properties of Hikvision in various jurisdictions.

Other trademarks and logos mentioned are the properties of their respective owners.

## **Disclaimer**

TO THE MAXIMUM EXTENT PERMITTED BY APPLICABLE LAW, THIS MANUAL AND THE PRODUCT DESCRIBED, WITH ITS HARDWARE, SOFTWARE AND FIRMWARE, ARE PROVIDED "AS IS" AND "WITH ALL FAULTS AND ERRORS". HIKVISION MAKES NO WARRANTIES, EXPRESS OR IMPLIED, INCLUDING WITHOUT LIMITATION, MERCHANTABILITY, SATISFACTORY QUALITY, OR FITNESS FOR A PARTICULAR PURPOSE. THE USE OF THE PRODUCT BY YOU IS AT YOUR OWN RISK. IN NO EVENT WILL HIKVISION BE LIABLE TO YOU FOR ANY SPECIAL, CONSEQUENTIAL, INCIDENTAL, OR INDIRECT DAMAGES, INCLUDING, AMONG OTHERS, DAMAGES FOR LOSS OF BUSINESS PROFITS, BUSINESS INTERRUPTION, OR LOSS OF DATA, CORRUPTION OF SYSTEMS, OR LOSS OF DOCUMENTATION, WHETHER BASED ON BREACH OF CONTRACT, TORT (INCLUDING NEGLIGENCE), PRODUCT LIABILITY, OR OTHERWISE, IN

CONNECTION WITH THE USE OF THE PRODUCT, EVEN IF HIKVISION HAS BEEN ADVISED OF THE POSSIBILITY OF SUCH DAMAGES OR LOSS.

YOU ACKNOWLEDGE THAT THE NATURE OF THE INTERNET PROVIDES FOR INHERENT SECURITY RISKS, AND HIKVISION SHALL NOT TAKE ANY RESPONSIBILITIES FOR ABNORMAL OPERATION, PRIVACY LEAKAGE OR OTHER DAMAGES RESULTING FROM CYBER-ATTACK, HACKER ATTACK, VIRUS INFECTION, OR OTHER INTERNET SECURITY RISKS; HOWEVER, HIKVISION WILL PROVIDE TIMELY TECHNICAL SUPPORT IF REQUIRED.

YOU AGREE TO USE THIS PRODUCT IN COMPLIANCE WITH ALL APPLICABLE LAWS, AND YOU ARE SOLELY RESPONSIBLE FOR ENSURING THAT YOUR USE CONFORMS TO THE APPLICABLE LAW. ESPECIALLY, YOU ARE RESPONSIBLE, FOR USING THIS PRODUCT IN A MANNER THAT DOES NOT INFRINGE ON THE RIGHTS OF THIRD PARTIES, INCLUDING WITHOUT LIMITATION, RIGHTS OF PUBLICITY, INTELLECTUAL PROPERTY RIGHTS, OR DATA PROTECTION AND OTHER PRIVACY RIGHTS. YOU SHALL NOT USE THIS PRODUCT FOR ANY PROHIBITED END-USES, INCLUDING THE DEVELOPMENT OR PRODUCTION OF WEAPONS OF MASS DESTRUCTION, THE DEVELOPMENT OR PRODUCTION OF CHEMICAL OR BIOLOGICAL WEAPONS, ANY ACTIVITIES IN THE CONTEXT RELATED TO ANY NUCLEAR EXPLOSIVE OR UNSAFE NUCLEAR FUEL-CYCLE, OR IN SUPPORT OF HUMAN RIGHTS ABUSES.

IN THE EVENT OF ANY CONFLICTS BETWEEN THIS MANUAL AND THE APPLICABLE LAW, THE LATTER PREVAILS.

# **Data Protection**

During the use of device, personal data will be collected, stored and processed. To protect data, the development of Hikvision devices incorporates privacy by design principles. For example, for device with facial recognition features, biometrics data is stored in your device with encryption method; for fingerprint device, only fingerprint template will be saved, which is impossible to reconstruct a fingerprint image.

As data controller, you are advised to collect, store, process and transfer data in accordance with the applicable data protection laws and regulations. including without limitation, conducting security controls to safeguard personal data, such as, implementing reasonable administrative and physical security controls, conduct periodic reviews and assessments of the effectiveness of your security controls.

# **Symbol Conventions**

The symbols that may be found in this document are defined as follows.

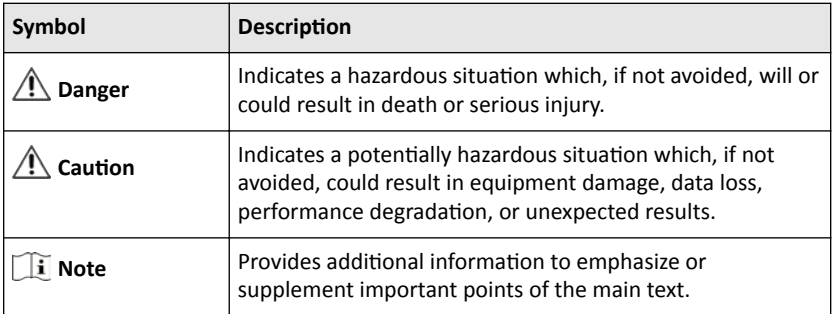

# **Safety Instruction**

# **Warning**

- All the electronic operation should be strictly compliance with the electrical safety regulations, fire prevention regulations and other related regulations in your local region.
- Please use the power adapter, which is provided by normal company. The power consumption cannot be less than the required value.
- Please make sure that the power has been disconnected before you wire, install or dismantle the device.
- If the product does not work properly, please contact your dealer or the nearest service center. Never attempt to disassemble the device yourself. (We shall not assume any responsibility for problems caused by unauthorized repair or maintenance.)

# **A** Caution

- Do not drop the device or subject it to physical shock, and do not expose it to high electromagnetism radiation. Avoid the equipment installation on vibrations surface or places subject to shock (ignorance can cause equipment damage).
- Do not place the device in extremely hot (refer to the specification of the device or the detailed operating temperature), cold, dusty or damp locations.
- $\cdot$  The device shall be kept from rain and moisture.
- The device shall be kept from explosives.
- Keep surfaces of the device clean and dry.
- Avoid contact with exposed circuits. Do not touch the exposed contacts and components when the product is powered on.

# **A** Caution

- $\cdot$  Keep the device away from children and out of reach.
- CAUTION: Risk of explosion if the battery is replaced by an incorrect type.
- Improper replacement of the battery with an incorrect type may defeat a safeguard (for example, in case of some lithium battery types).
- Do not dispose of the battery into fire or a hot oven, or mechanically crush or cut the battery, which may result in an explosion.
- Do not leave the battery in an extremely high temperature surrounding environment, which may result in an explosion or leakage of flammable liquid or gas.
- Do not subject the battery to extremely low air pressure, which may result in an explosion or the leakage of flammable liquid or gas.
- Used batteries may result in pollution to the environment. Dispose of used batteries according to the instructions provided by the battery manufacturer.

# **Regulatory Information**

## **FCC Information**

Please take attention that changes or modification not expressly approved by the party responsible for compliance could void the user's authority to operate the equipment.

FCC compliance: This equipment has been tested and found to comply with the limits for a Class B digital device, pursuant to part 15 of the FCC Rules. These limits are designed to provide reasonable protection against harmful interference in a residential installation. This equipment generates, uses and can radiate radio frequency energy and, if not installed and used in accordance with the instructions, may cause harmful interference to radio communications. However, there is no guarantee that interference will not occur in a particular installation. If this equipment does cause harmful interference to radio or television reception, which can be determined by turning the equipment off and on, the user is encouraged to try to correct the interference by one or more of the following measures:

—Reorient or relocate the receiving antenna.

 $-$ Increase the separation between the equipment and receiver.

—Connect the equipment into an outlet on a circuit different from that to which the receiver is connected.

—Consult the dealer or an experienced radio/TV technician for help

This equipment should be installed and operated with a minimum distance 20cm between the radiator and your body.

FCC Conditions

This device complies with part 15 of the FCC Rules. Operation is subject to the following two conditions:

1. This device may not cause harmful interference.

2. This device must accept any interference received, including interference that may cause undesired operation.

## **EU Conformity Statement**

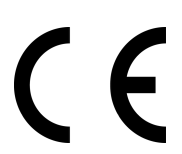

This product and - if applicable - the supplied accessories too are marked with "CE" and comply therefore with the applicable harmonized European standards listed under the EMC Directive 2014/30/EU, RE Directive 2014/53/EU,the RoHS Directive 2011/ 65/EU

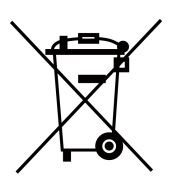

2012/19/EU (WEEE directive): Products marked with this symbol cannot be disposed of as unsorted municipal waste in the European Union. For proper recycling, return this product to your local supplier upon the purchase of equivalent new equipment, or dispose of it at designated collection points. For more information see: www.recyclethis.info

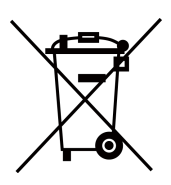

2006/66/EC (battery directive): This product contains a battery that cannot be disposed of as unsorted municipal waste in the European Union. See the product documentation for specific battery information. The battery is marked with this symbol, which may include lettering to indicate cadmium (Cd), lead (Pb), or mercury (Hg). For proper recycling, return the battery to your supplier or to a designated collection point. For more information see:www.recyclethis.info

## **Industry Canada ICES-003 Compliance**

This device meets the CAN ICES-3 (B)/NMB-3(B) standards requirements.

This device complies with Industry Canada licence-exempt RSS standard(s). Operation is subject to the following two conditions:

- 1. this device may not cause interference, and
- 2. this device must accept any interference, including interference that may cause undesired operation of the device.

Le présent appareil est conforme aux CNR d'Industrie Canada applicables aux appareils radioexempts de licence. L'exploitation est autorisée aux deux conditions suivantes :

- 1. l'appareil ne doit pas produire de brouillage, et
- 2. l'utilisateur de l'appareil doit accepter tout brouillage radioélectrique subi, même si le brouillage est susceptible d'en compromettre le fonctionnement.

Under Industry Canada regulations, this radio transmitter may only operate using an antenna of a type and maximum (or lesser) gain approved for the transmitter by Industry Canada. To reduce potential radio interference to other users, the antenna type and its gain should be so chosen that the equivalent isotropically radiated power (e.i.r.p.) is not more than that necessary for successful communication.

Conformément à la réglementation d'Industrie Canada, le présent émetteur radio peut fonctionner avec une antenne d'un type et d'un gain maximal (ou inférieur) approuvé pour l'émetteur par Industrie Canada. Dans le but de réduire les risques de brouillage radioélectrique à l'intention des autres utilisateurs, il faut choisir le type d'antenne et son gain de sorte que la puissance isotrope rayonnée équivalente (p.i.r.e.) ne dépasse pas l'intensité nécessaire à l'établissement d'une communication satisfaisante.

This equipment should be installed and operated with a minimum distance 20cm between the radiator and your body.

Cet équipement doit être installé et utilisé à une distance minimale de 20 cm entre le radiateur et votre corps.

# **Contents**

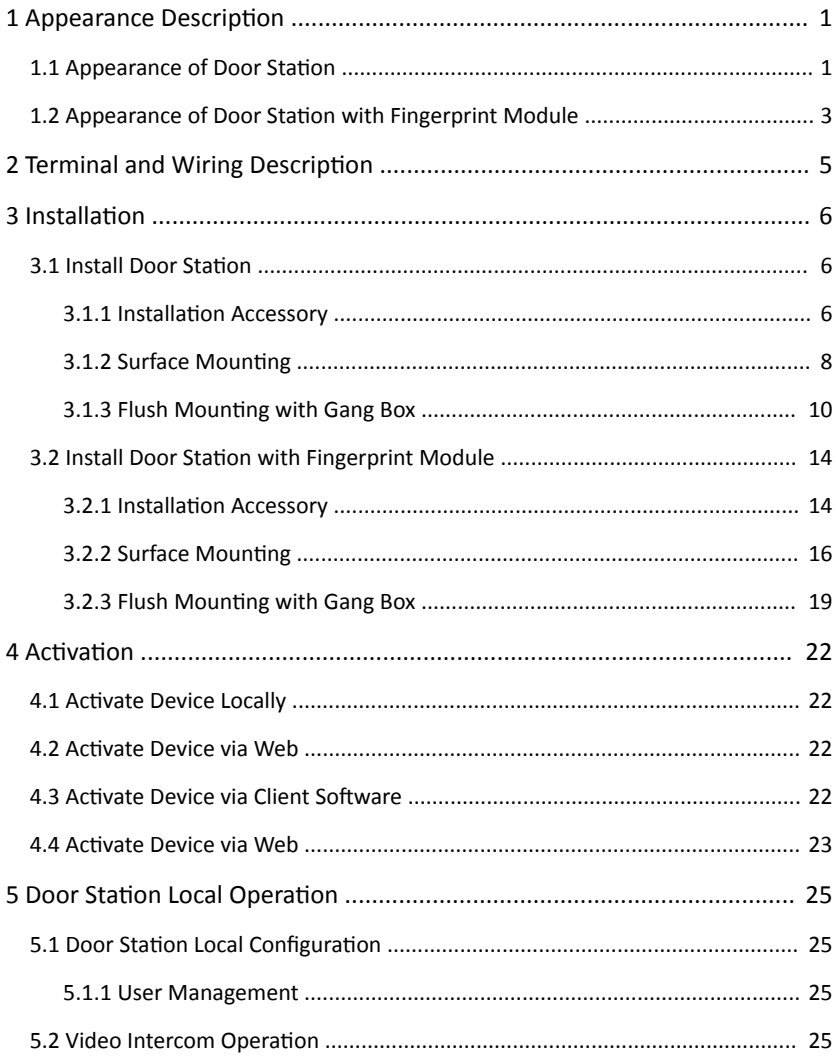

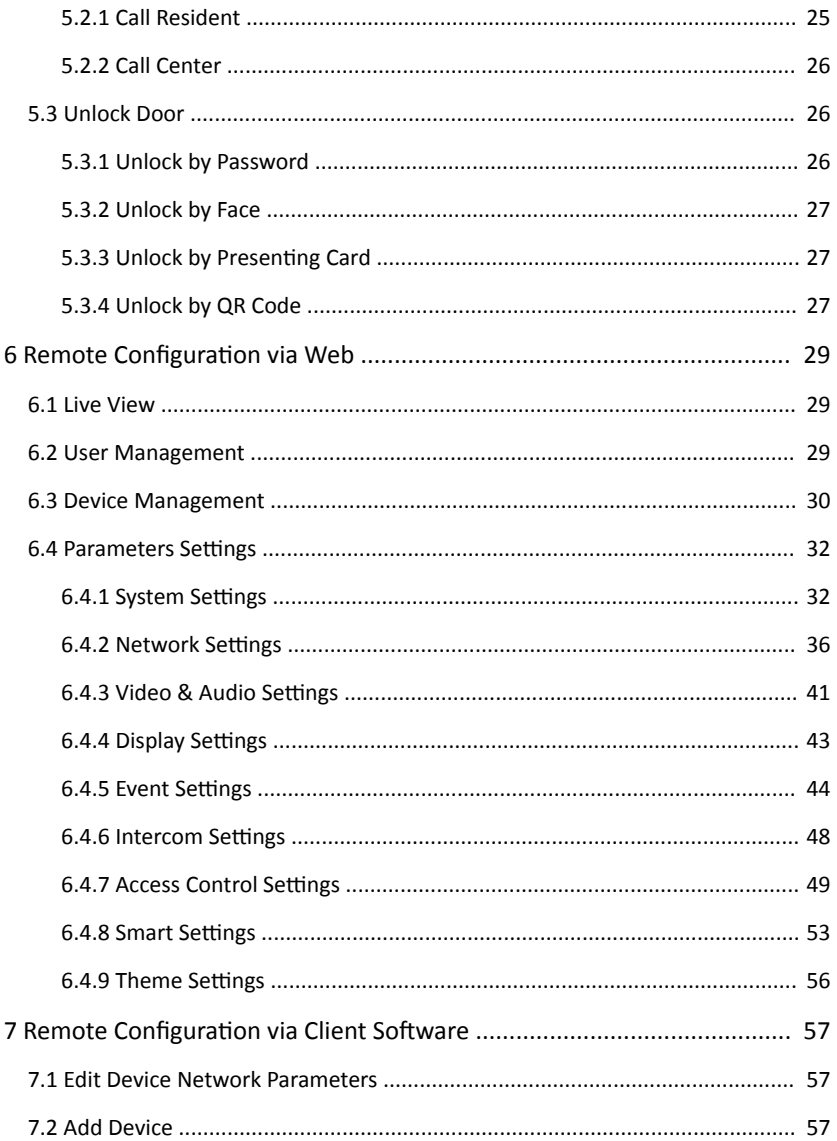

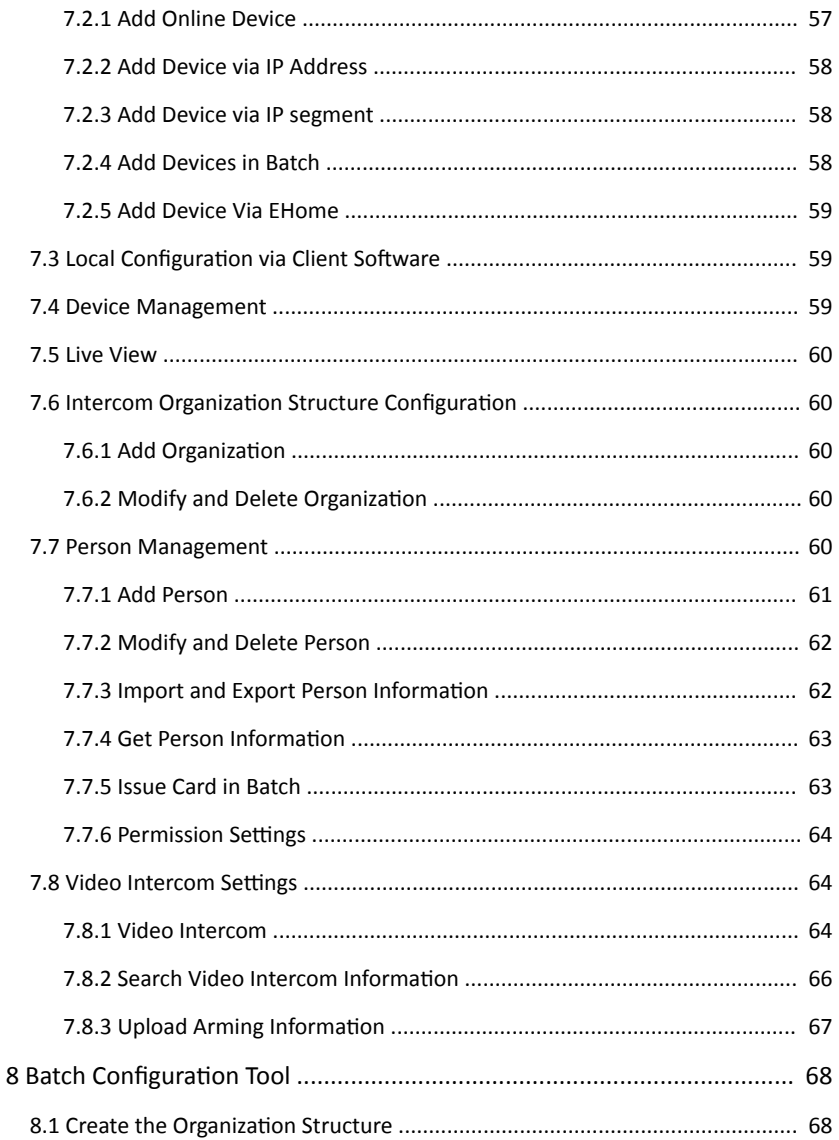

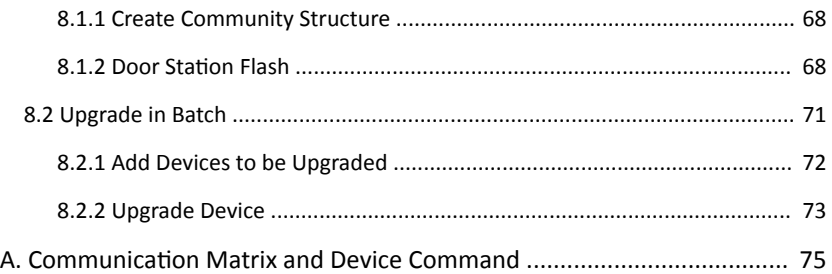

# <span id="page-13-0"></span>**1 Appearance Description**

# **1.1 Appearance of Door Station**

**Front View**

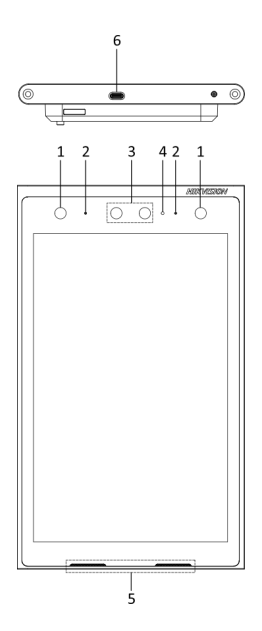

**Figure 1-1 Front View**

**Table 1-1 Description** 

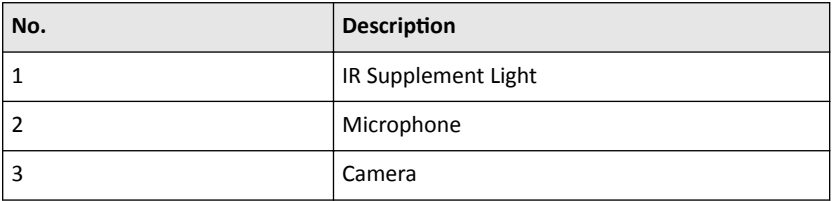

### Video Intercom Face Recognition Door Station User Manual

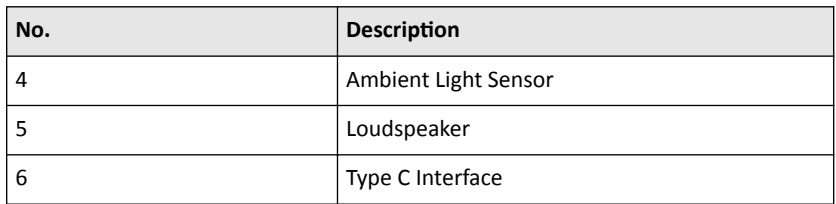

## **Rear View**

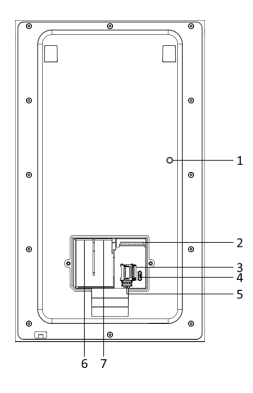

**Figure 1-2 Rear View**

#### **Table 1-2 Description**

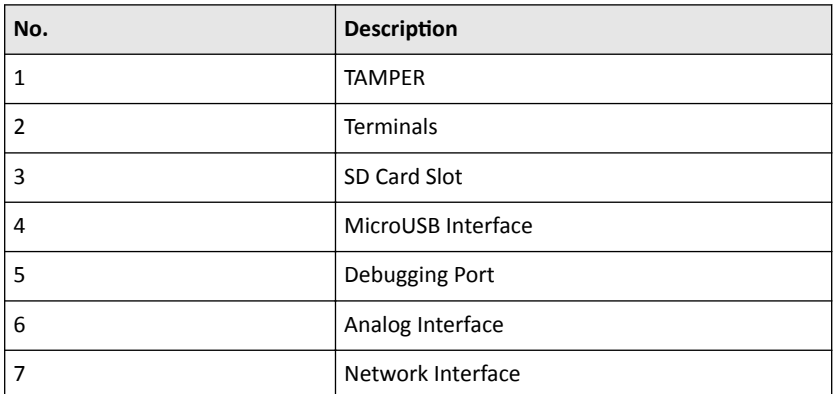

# <span id="page-15-0"></span>**1.2 Appearance of Door Station with Fingerprint Module**

**Front View**

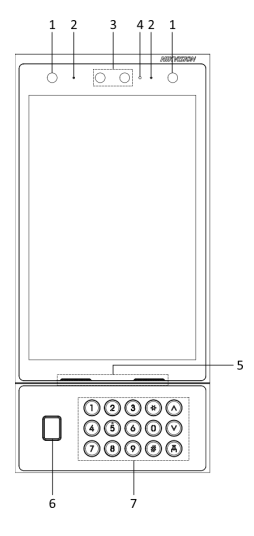

**Figure 1-3 Front View**

#### **Table 1-3 Description**

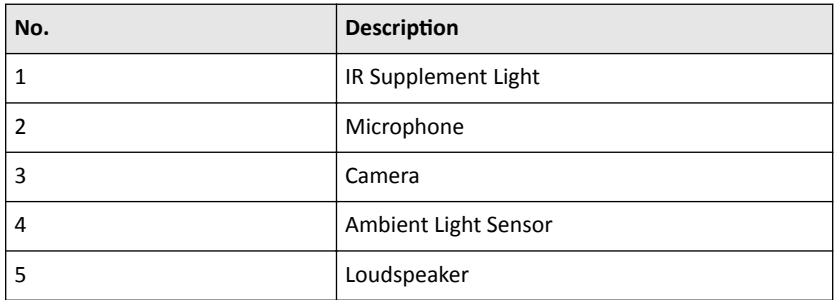

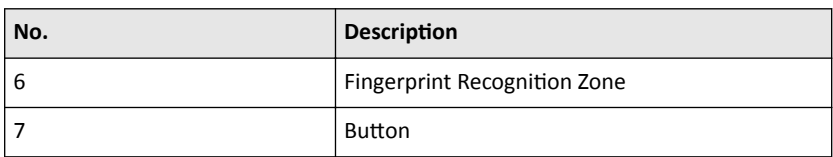

## **Rear View**

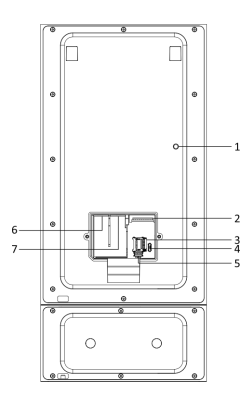

**Figure 1-4 Rear View**

### **Table 1-4 Description**

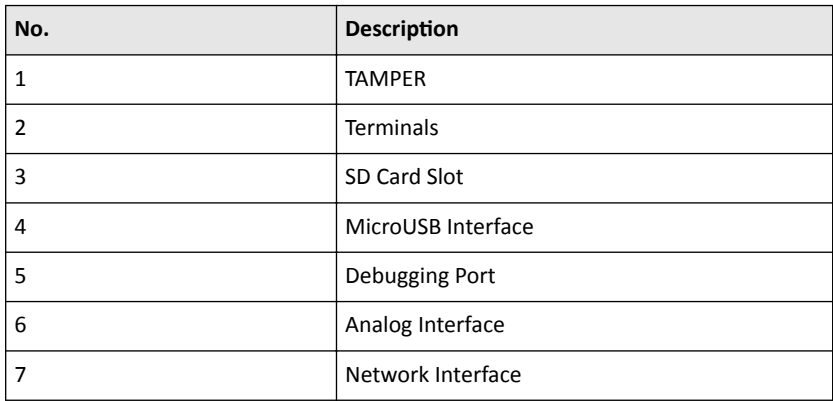

# <span id="page-17-0"></span>**2 Terminal and Wiring Description**

Door station can be wired to alarm input interface, alarm input interface, door lock, door contact and so on.

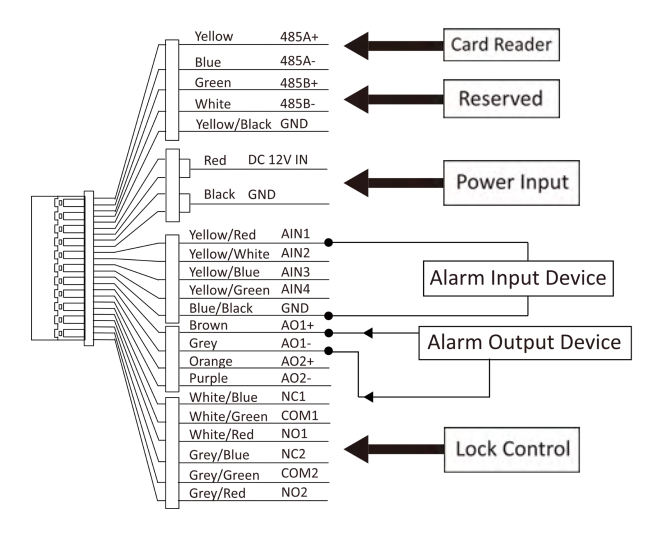

**Figure 2-1 Terminal and Wiring Description** 

# <span id="page-18-0"></span>**3** Installation

### **Note**

- Make sure the device in the package is in good condition and all the assembly parts are included.
- The power supply the door station supports is 12 VDC. Please make sure your power supply matches your door station.
- Make sure all the related equipment is power-off during the installation.
- Check the product specification for the installation environment.

# **3.1 Install Door Station**

### $\overrightarrow{\mathbf{i}}$  Note

- Accessories that you need to prepare for installation: Mounting template, mounting plate and gang box.
- $\cdot$  Wire the cables during installation.

### **3.1.1 Installation Accessory**

## **Mounting Template**

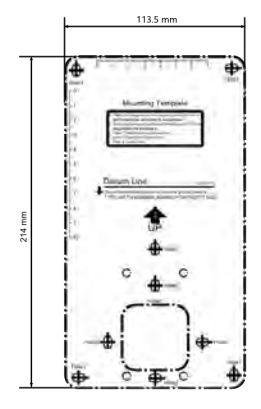

#### **Figure 3-1 Mounting Template**

The dimensions of the mounting template is 113.5 mm (W)  $\times$  214 mm (H).

## **Mounting Plate**

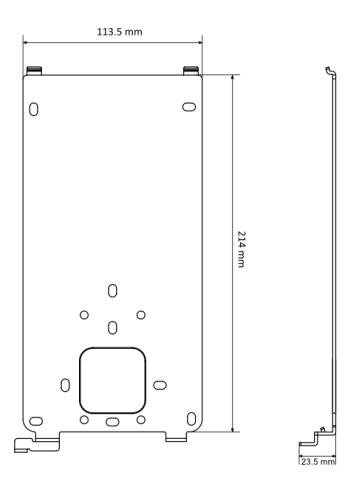

**Figure 3-2 Mounting Plate** 

<span id="page-20-0"></span>The dimensions of the mounting plate is 113.5 mm (W)  $\times$  214 mm (H)  $\times$  23.5 mm (D).

## **Gang Box**

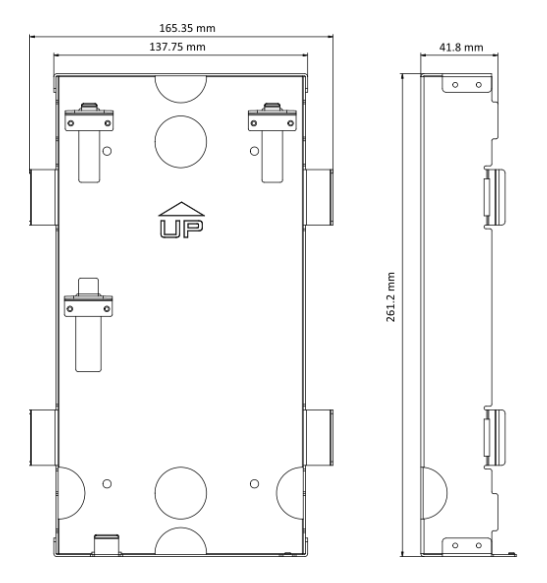

#### **Figure 3-3 Gang Box**

The dimensions of the gang box is 137.75 mm (W)  $\times$  261.2 mm (H)  $\times$  41.8 mm (D).

## **3.1.2 Surface Mounting**

#### **Steps**

- **1.** Paste the mounting template on the wall according to the installation requirements. Drill holes according to the template. Insert the expansion bolts into the screw holes.
- **2.** Fix the mounting plate to the wall with 4 supplied screws.

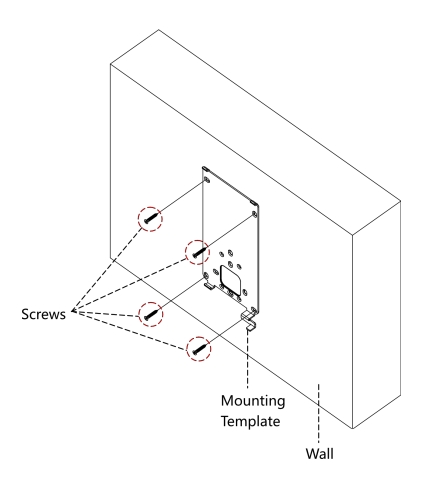

**Figure 3-4 Fix Mounting Plate** 

**3.** Wire the device and cover the rear panel with 2 screws. Apply Sillicone sealant among the joints.

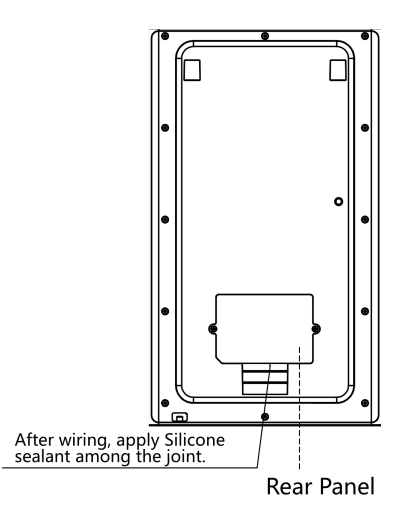

**Figure 3-5 Seal Rear Panel**

**4.** Fix the device to the mounting plate and fix the device with the set screw.

<span id="page-22-0"></span>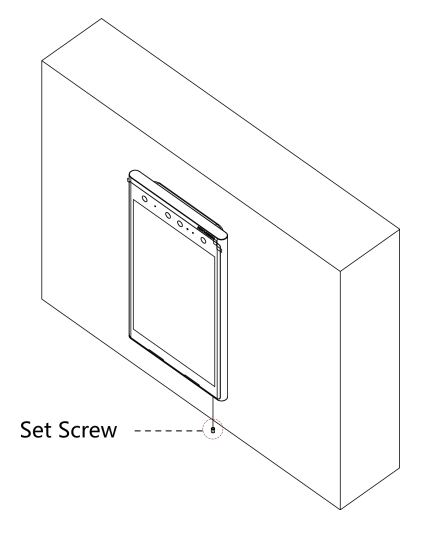

**Figure 3-6 Fix Device**

## **3.1.3 Flush Mounting with Gang Box**

#### **Steps**

**1.** Cave an installation hole on the wall. Pull out the cable from the wall.

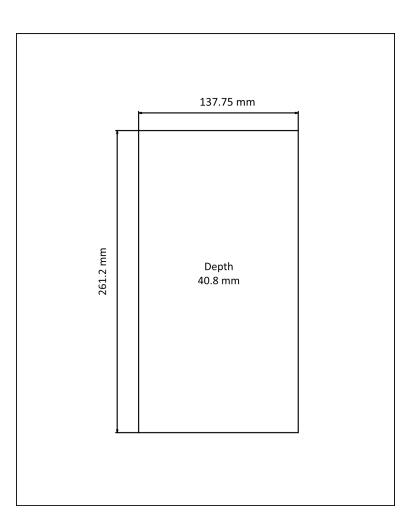

**Figure 3-7 Cave Installation Hole** 

#### **Note**

- The suggested dimension of the installation hole is 137.75 mm (W)  $\times$  261.2 mm  $(H) \times 40.8$  mm (D).
- $\cdot$  The suggested length of the cables left outside is 250 mm.
- **2.** Install the gang box into the wall.
	- 1) Insert the gang box into the installation hole. Mark the positon of the gang box screw holes with a marker, and take out the gang box.
	- 2) Drill 4 screw holes according to the marks on the wall, and insert the expansion sleeves into the screw holes.
	- 3) Fix the gang box with 4 screws.

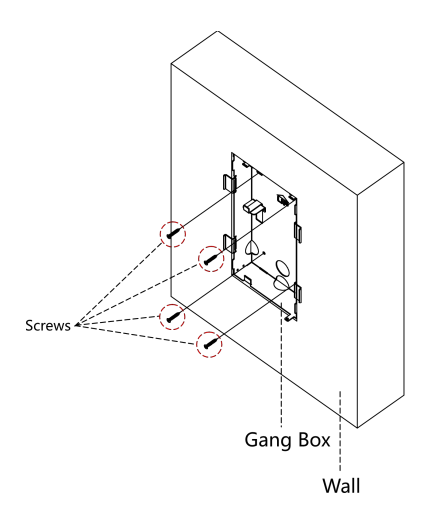

**Figure 3-8 Fix Gang Box**

**3.** Remove the mounting ears of the gang box.

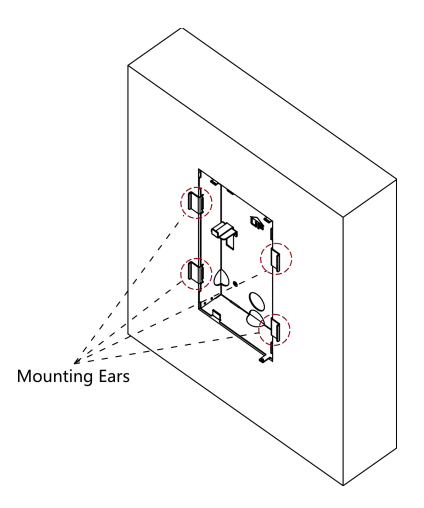

**Figure 3-9 Remove Mounting Ears** 

**4.** Wire the device and cover the rear panel with 2 screws. Apply Sillicone sealant among the joint.

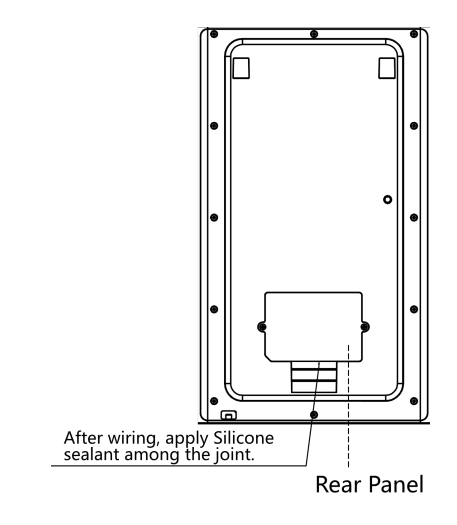

**Figure 3-10 Seal Rear Panel**

**5.** Fix the door station to the gang box with a set screw.

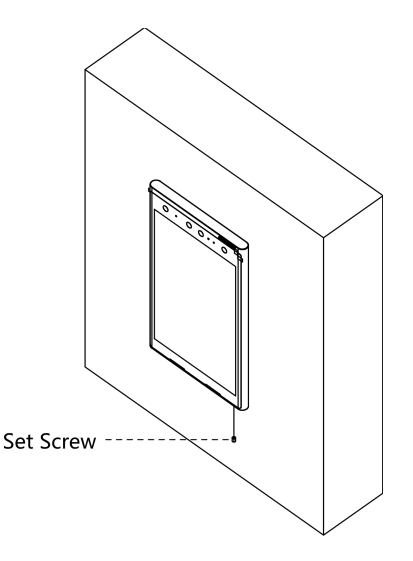

**Figure 3-11 Fix Device**

<span id="page-26-0"></span>**6.** Apply Silicone sealant among the joints between the device and the wall to keep the raindrop from entering.

# **3.2 Install Door Station with Fingerprint Module**

#### **Note**

- Accessories that you need to prepare for installation: Mounting template, mounting plate and gang box.
- $\cdot$  Wire the cables during installation.

### **3.2.1 Installation Accessory**

### **Mounting Template**

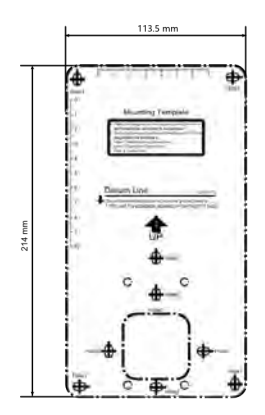

**Figure 3-12 Mounting Template** 

The dimensions of the mounting template is 113.5 mm (W)  $\times$  214 mm (H).

## **Mounting Plate**

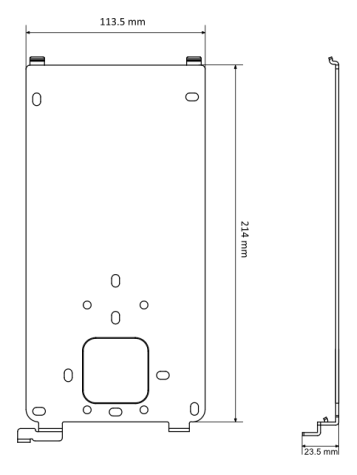

**Figure 3-13 Mounting Plate** 

The dimensions of the mounting plate is 113.5 mm (W)  $\times$  214 mm (H)  $\times$  23.5 mm (D).

## <span id="page-28-0"></span>**Gang Box**

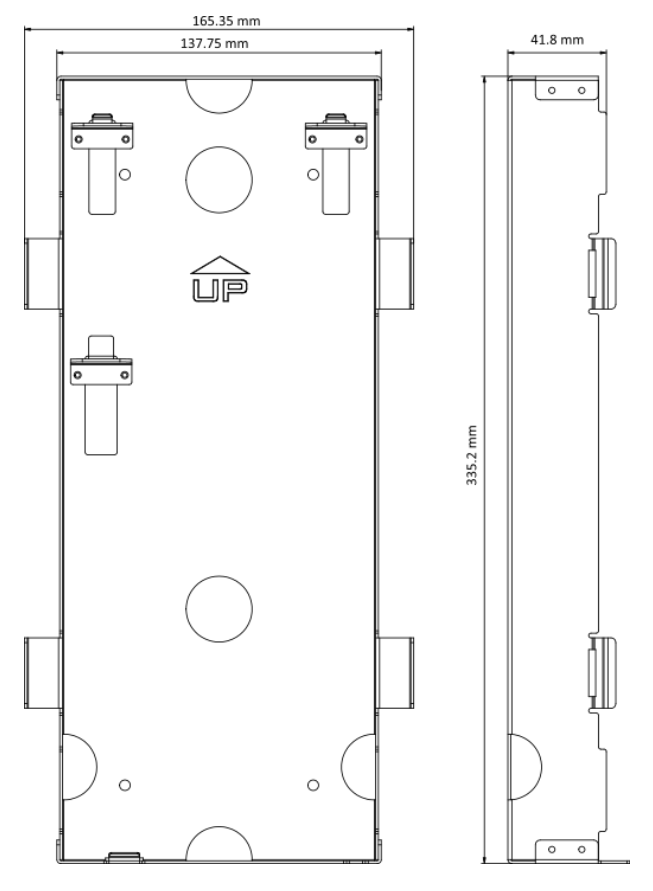

**Figure 3-14 Gang Box**

The dimensions of the gang box is 137.75 mm (W)  $\times$  335.2 mm (H)  $\times$  41.8 mm (D).

### **3.2.2 Surface Mounting**

#### **Steps**

- 1. Paste the mounting template on the wall according to the installation requirements. Drill holes according to the template. Insert the expansion bolts into the screw holes.
- **2.** Fix the mounting plate to the wall with 4 supplied screws.

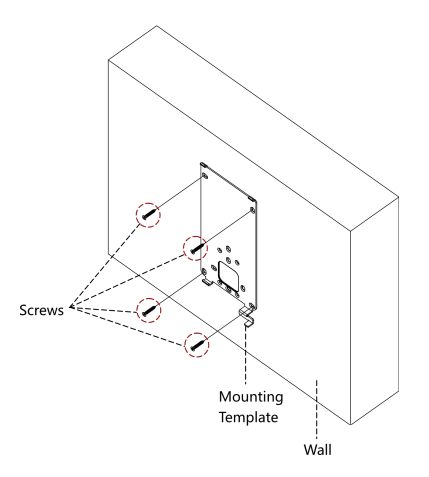

**Figure 3-15 Fix Mounting Plate** 

**3.** Wire the device and cover the rear panel with 2 screws. Apply Sillicone sealant among the joints.

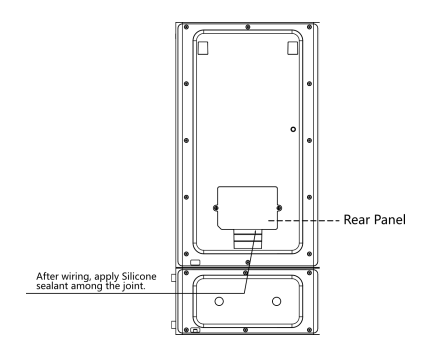

**Figure 3-16 Seal Rear Panel**

**4.** Fix the device to the mounting plate and fix the device with the set screw.

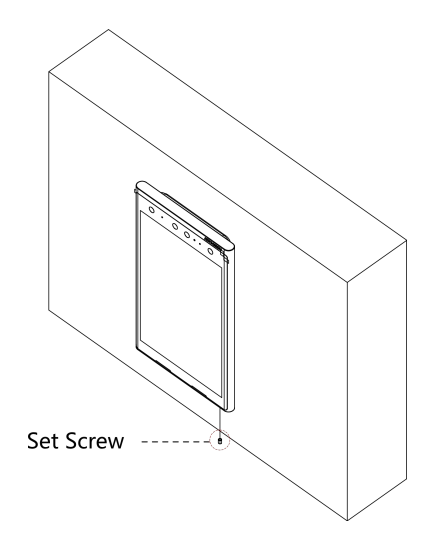

**Figure 3-17 Fix Device**

**5.** Fix the fingerprint module to the device with 2 set screws to complete installaion.

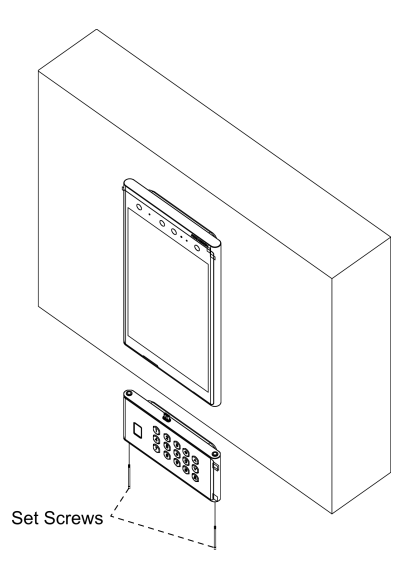

**Figure 3-18 Fix Fingerprint Module**

#### <span id="page-31-0"></span>**3.2.3 Flush Mounting with Gang Box**

#### **Steps**

**1.** Cave an installation hole on the wall. Pull out the cable from the wall.

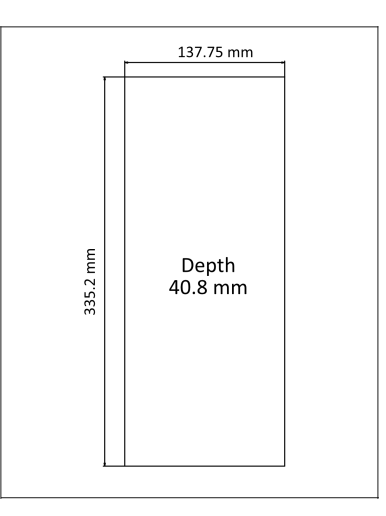

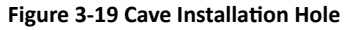

### **Note**

- The suggested dimension of the installation hole is 137.75 mm (W)  $\times$  335.2 mm  $(H) \times 40.8$  mm (D).
- $\cdot$  The suggested length of the cables left outside is 250 mm.

**2.** Install the gang box into the wall.

- 1) Insert the gang box into the installation hole. Mark the positon of the gang box screw holes with a marker, and take out the gang box.
- 2) Drill 4 screw holes according to the marks on the wall, and insert the expansion sleeves into the screw holes.
- 3) Fix the gang box with 4 screws.

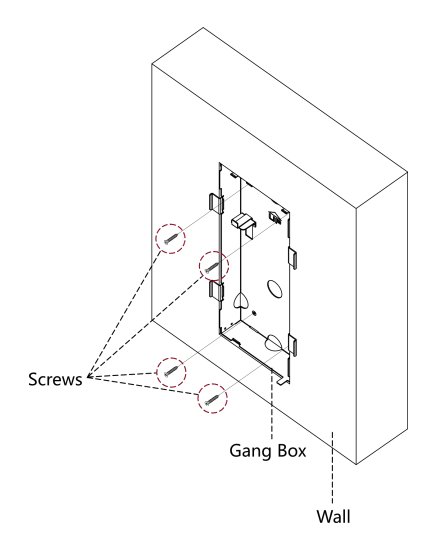

**Figure 3-20 Fix Gang Box**

**3.** Remove the mounting ears of the gang box.

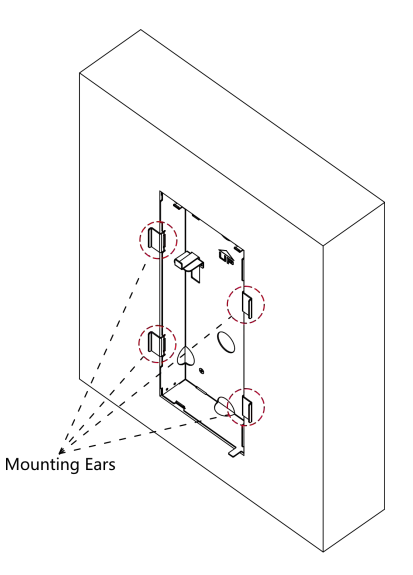

**Figure 3-21 Remove Mounting Ear** 

**4.** Wire the device and cover the rear panel with 2 screws. Apply Sillicone sealant among the joint.

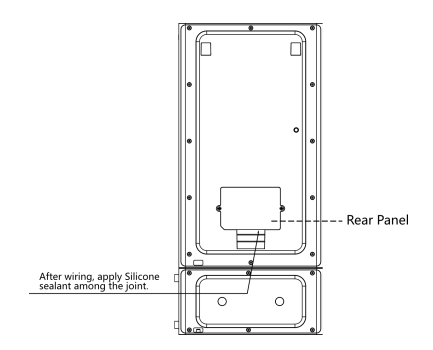

**Figure 3-22 Seal Rear Panel**

**5.** Fix the door station to the gang box with a set screw.

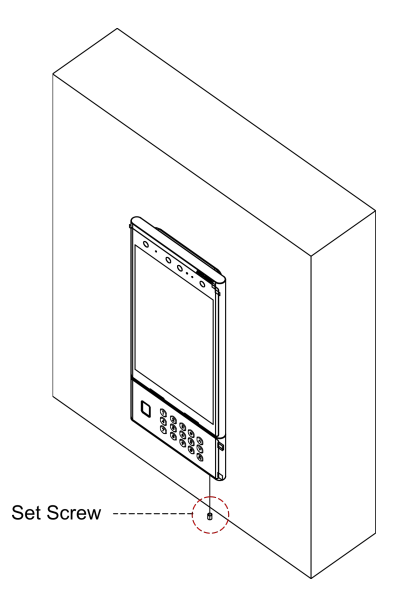

**Figure 3-23 Fix Device**

**6.** Apply Silicone sealant among the joints between the device and the wall to keep the raindrop from entering.

# <span id="page-34-0"></span>**4 Activation**

# **4.1 Activate Device Locally**

You are required to activate the device first by settings a strong password for it before you can use the device.

#### **Steps**

- 1. Power on the device to enter the activation page automatically.
- **2.** Create a password and confirm it. Tap **Next** to finish activation.

# **4.2 Activate Device via Web**

#### **Steps**

**1.** The computer and the device should belong to the same subnet.

#### **i** Note

Default IP Address: 192.0.0.65.

**2.** Enter the door station IP address into the address bar of the web browser to enter the activation page.

# **Caution**

In order to improve the network security, the set password must be from 8 to 16 digits, and be a combination of at least two or more types of numbers, lowercase letters, uppercase letters, and special characters.

**3.** If there are multiple door stations in your network, please edit the IP address of the door station to prevent IP address conflicts from causing abnormal access to the door station. After logging in the door station, you can click **Configuration** → **Network → TCP/IP** to edit the door station IP address, subnet mask, gateway and other parameters.

# **4.3 Activate Device via Client Software**

You can only configure and operate the door station after creating a password for the device activation.

Default parameters of door station are as follows:

- <span id="page-35-0"></span> $\cdot$  Default IP Address: 192.0.0.65.
- Default Port No.: 8000.
- Default User Name: admin.

#### **Steps**

- **1.** Run the client software, click Maintenance and Management → Device **Management → Device** to enter the page.
- **2.** Click **Online Device**.
- **3.** Select an inactivated device and click **Activate**
- **4.** Create a password, and confirm the password.

### **Note**

We highly recommend you to create a strong password of your own choosing (using a minimum of 8 characters, including at least three kinds of following categories: upper case letters, lower case letters, numbers, and special characters) in order to increase the security of your product. And we recommend you change your password regularly, especially in the high security system, changing the password monthly or weekly can better protect your product.

**5.** Click OK to activate the device.

#### **Note**

- When the device is not activated, the basic operation and remote operation of device cannot be performed.
- You can hold the Ctrl or Shift key to select multiple devices in the online devices, and click the **Activate** button to activate devices in batch.

# **4.4 Activate Device via Web**

You are required to activate the device first by setting a strong password for it before you can use the device.

Default parameters of the door station are as follows:

- $\cdot$  Default IP Address: 192.0.0.65.
- Default Port No.: 8000.
- Default User Name: admin

#### **Steps**

**1.** Power on the device, and connect the device to the network.
2. Enter the IP address into the address bar of the web browser, and click Enter to enter the activation page.

## $\prod$  Note

The computer and the device should belong to the same subnet.

- 3. Create and enter a password into the password field.
- 4. Confirm the password.
- 5. Click OK to activate the device.

# **5 Door Station Local Operation**

## 5.1 Door Station Local Configuration

Hold the menu page, enter the password and tap OK to enter the configuration page.

## 5.1.1 User Management

## 5.2 Video Intercom Operation

Door station supports calling users or management center.

## 5.2.1 Call Resident

## **Call Resident from Main/Sub Door Station**

Tap any digit button on the main/sub door station page to enter the calling page.

Enter the Room No., and tap  $\blacksquare$  to call residents.

## $\Box$ i Note

- . Both the main and sub door station support the elevator control function, that is, after calling the residents successfully, tap the unlock button on the indoor station, the elevator will automatically arrive at the floor where the door station is located, and the permission of the floor where the household is located will be opened (The elevator calling will take effect only after the elevator control is configured and the corresponding configuration of the door machine is completed).
- Door Station Elevator Control Settings: In batch configuration tool, tap Door Station Remote Configuration  $\rightarrow$  Video Intercom  $\rightarrow$  Access Control and Elevator Control, set Elevator No., Elevator Controller Type, The

**Number of Underground Floor**, and set **Interface Type** as **RS-485** or **Network Interface**. Enable elevator control.

In batch configuration tool, tap **Door Station Remote Configuration → System → RS-485** to enter RS-485 settings page and set elevator control type.

## **Call Resident from Outer Door Station**

On the main page of the outer door station, tap Call to enter the calling page.

Enter **Phase No.** + **#** + **Building No.** + **#** + **Unit No.** + **#** + **Room No.**, and tap Call again to call residents.

Enter **Phase No.** + **#** + **Building No.** + # + Unit No. + **#** + **Room No.**, and tap Call again to call residents.

Enter **Phase No.** + **#** + **Building No.** + # + Unit No. + **#** + **Room No.**, and tap Call again to call residents.

Enter **Phase No.** + **#** + **Room No.**, and tap Call again to call residents.

## **5.2.2 Call Center**

Tap  $\sum$  on the main/sub door station page to enter the calling page.

Tap  $\overline{\mathbf{z}}$  to call management center administrator. Tap cancel button to cancel during calling management center.

## **5.3 Unlock Door**

You can unlock door station in following methods: Unlock by password, unlock by presenting card, unlock by face, and unlock by fingerprint.

## **5.3.1 Unlock by Password**

## **Unlock by Password**

On the menu page, Tap  $\blacktriangleright$  to enter the calling page.

Enter  $[$  # + Password + unlock button to unlock door.

## **Unlock by Public Password**

## **Note**

Make sure you have created the public password via iVMS-4200 Client Software remotely.

On the menu page, tap  $\blacksquare$  to enter the calling page.

Enter  $[H +$  Password + # to unlock door.

## **5.3.2 Unlock by Face**

## **Note**

Make sure that you have added your face picture to the device. Refers to the *User Management* for details.

Face forward at the camera to unlock.

## **5.3.3 Unlock by Presenting Card**

## **Note**

Make sure you have issued the card to the device. Refers to User Management for details.

Present the card on the card reading area to unlock.

## **5.3.4 Unlock by QR Code**

Door station supports unlock by QR code. You can generate a QR code through the mobile phone client, and use the door station camera to scan the mobile phone QR code to open the door.

#### **Steps**

#### **i** Note

- Make sure that the door station IP has been added to the indoor station, and the indoor station and the door station can communicate normally.
- Make sure that the door station is connected to the network.
- $\cdot$  Make sure to issue the card first and link it to the door station.
- **1.** Installing Mobile Client Software
	- **-** Login to the App Store, enter *Hikvision Cloud Management* in the search box, download and install the iOS version of the mobile client software.
	- **-** Log in to Hikvision's official website, and click **Help → Download** → Tools and And Software, download and install the Android version of the mobile client software.

### **i** Note

Operating environment of Hikvision Cloud Management

- iOS System: iOS 6.0 and above.
- Android System: Android 4.0 and above.

Here takes Android system as an example.

- **2.** Register user accounts according to the prompts, and login to the client software.
- **3.** Follow the prompts to add the indoor station by scanning the QR code/barcode or manually entering the serial number.
- **4.** Enter unlock by QR code page and generate the QR code.
- **5.** On the main page of door station, tap down button to enter the unlock by QR code page.
- **6.** Aim the QR code generated by the phone at the camera and scan the code to open the door.

### $\mathbf{i}$  Note

- It is recommended that when installing the door station, try to select a location that does not cause reflections, otherwise it may affect the QR code scanning. If it is acrylic door station, make sure that the membrane on the surface of the door machine has been torn off.
- It is recommended to align the mobile phone's QR code with the door station camera horizontally when scanning the QR code.
- $\cdot$  QR code recognition is not supported at night.

# **6 Remote Configuration via Web**

## **6.1 Live View**

In the browser address bar, enter the IP address of the device, and press the Enter key to enter the login page.

Enter the user name and password and click **Login** to enter the Live View page. Or you can click **Live View** to enter the page.

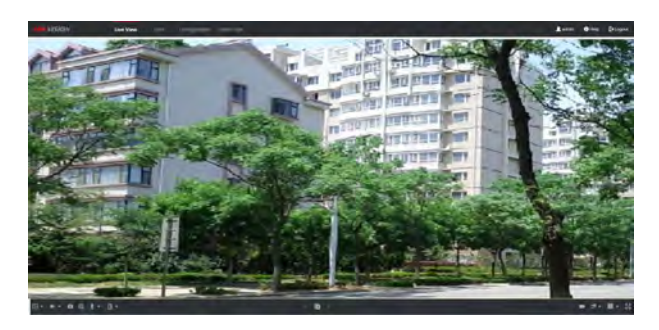

#### **Figure 6-1 Live View**

- You can start/stop live view, capture, record, audio on/off, two-way audio, etc.
- The stream type can be set as main stream or sub stream.
- For IE (Internet Explorer) or Google users, the device support two-way audio communication.

## **Note**

Live View function may vary with different models. Please refer to the actual product.

## **6.2 User Management**

You can manage user information on the page.

#### **Steps**

- **1.** Click **User** to enter the page.
- **2.** Click **Add** and complete related information to add users.

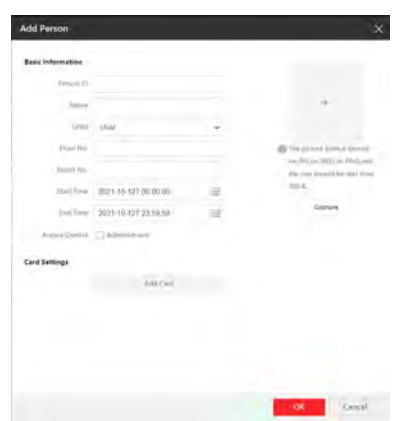

**Figure 6-2 Add User**

- 1) Enter **Person ID**, **Name**, **Floor No.**and**Room No.**. Select **Level**.
- 2) Configure Start Time and End Time.
- 3) Check **Administrator** and the person added will be able to log in by face recognition.
- 4) Click **Add Card**, enter **Card No.** and select **Property**. Or you can click **Read** and place the card on the card-reding zone.
- 5) Click **Capture** and make sure the face image of the person can be captured properly. Or you can click **+** to upload local images.

#### **i** Note

The picture format should be JPG, JPEG or PNG, and the size should be less than 200 k.

- 6) Click **OK** to complete person adding.
- **3.** Delete or edit users.
	- **-** Select users and click **Delete** to delete users.
	- **-** Click  $\mathbb Z$  to edit user information.
- **4.** Input keywords in the bar and click  $\Omega$  to search users, and the qualified users will be displayed on the result list.

## **6.3 Device Management**

You can manage the linked device on the page.

Click **Device Management** to enter the settings page.

to the present the control of the control of of any 21 year. 23 year 12 doll 14 years . In the fact of the series and the fact of the fact is the fact of the fact of the fact of the series of the fact of the fact of the fact of the fact of the fact of the fact of the fact of the fact of the fact of the fact

#### **Figure 6-3 Device Management**

## **Add Device**

- Click **Add** to add the indoor station or sub door station. Enter the parameters and click **OK** to add.
- $\cdot$  Click **Import**. Enter the information of the device in the template to import devices in batch.

## **Export**

Click **Export** to export the information to the PC.

## **Delete**

Select the device and click **Delete** to remove the selected device from the list.

## **Upgrade**

**Click Timing Upgrade, click to Enable Upgrading Device Automatically** and configure Start Time and End Time. The devices will upgrade automatically at the set time.

**Click Upload Updating Package, select Upgrade File and click Browse to** upload upgrading package.

Select devices to be upgraded, and click **Upgrade Now** to upgrade devices manually.

## **Upgrading Status**

Click **Upgrading** to view the upgrading status of the devices.

## **Synchronize**

Click **Synchronize** and enable **Synchronize** for device synchronization.

## **Refresh**

Click **Refresh** to get the device information.

## **Optional: Set Device Information.**

- Click  $\mathcal{C}$  to edit device information.
- $\cdot$  Click  $\bullet$  to delete device information from the list.
- Select **Status** and **Device Type** to search devices.

## **6.4 Parameters Settings**

Click **Configuration** to set the parameters of the device.

Remote configuration in iVMS-4200 and Batch Configuration Tool is the same as that in Web. Here takes the configuration in web for example.

## **Note**

Run the browser, click **<b>→ Internet Options → Security** to disable the Protected Mode.

## **6.4.1 System Settings**

Follow the instructions below to configure the system settings, include System Settings, Maintenance, Security, and User Management, etc.

Click **System** to enter the settings page.

## **Basic Information**

Click System Settings  $\rightarrow$  Basic Information to enter the settings page. On the page, you can edit Device Name and Device No. Set the Language and **System Type according to your needs.** 

You can view the quantities of added users, face pictures and cards in Capacity.

Click Save to enable the settings.

## **Time Settings**

Click System Settings  $\rightarrow$  Time Settings to enter the settings page. Select the Time Zone of your location from the drop-down list.

- . Enable NTP, set the Server Address, NTP Port and Interval.
- . Enable Manual Time Sync., set the time manually or check the Sync. with computer time.

Click Save to enable the settings.

## **DST**

Click System Settings  $\rightarrow$  DST to check Enable DST. Set the parameters according to your needs and click Save to enable the settings.

## **Ahout**

Click System Settings  $\rightarrow$  About to enter the page. Click View Licenses to view open source software Licenses.

## **Maintenance**

Click Maintenance  $\rightarrow$  Upgrade & Maintenance to enter the settings page.

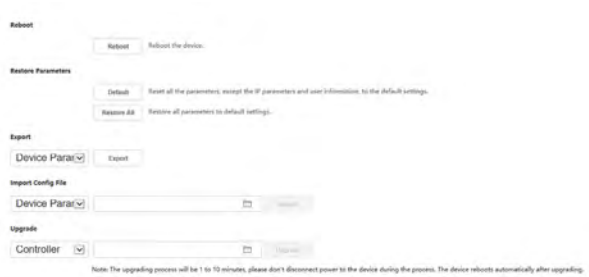

**Figure 6-4 Maintenance** 

- Reboot: Click Reboot to reboot the device.
- · Default

Click Default to restore all parameters to default settings.

### **Restore All**

Click Restore All to reset all the parameters, except the IP parameters and user information, to the default settings.

- Export parameters:
	- 1. Select Device Parameters, and click Export to pop up the dialog box.
	- 2. Set and confirm the encryption password.
	- 3. Click OK to export parameters.
- · Import Config. File:
	- 1. Click browse icon to select the configuration file.
	- 2. Click Import and enter the encryption password to import.
- $\cdot$  Upgrade:
	- 1. Click browse icon to select the upgrade file.
	- 2. Click Upgrade.

## $\Box$ i Note

- The upgrading process will last 1 to 10 minutes, do not power off during the upgrading. The device reboots automatically after upgrading.
- You can select controller, display module and sub modules to  $\circ$ upgrade.

## **Authentication**

Click **Security → Authentication** to enter the settings page. On the page, you can select RTSP Authenticationaccording to your actual needs.

Click **Save** to enable the settings.

## **Security Service**

Click **Security → Security Service** to enter the settings page. On the page, you can enable SSH or ADB remote control according to your actual needs.

Click **Save** to enable the settings.

## **User Management**

Click User Management to enter the settings page.

Administrator can edit the permission for the users.

## **Note**

We highly recommend you to create a strong password of your own choosing (using a minimum of 8 characters, including at least three kinds of following categories: upper case letters, lower case letters, numbers, and special characters) in order to increase the security of your product. And we recommend you change your password regularly, especially in the high security system, changing the password monthly or weekly can better protect your product.

## **Online Users**

Click **User Management → Online Users** to enter the page.

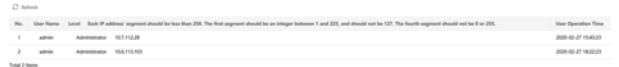

#### **Figure 6-5 Online Users**

Click **Refresh** to get the present information.

## **Arming/Disarming Information**

Click User Management → Arming/Disarming Information to view the information. Click Refresh to get the present information.

### **6.4.2 Network Settings**

### **TCP/IP Settings**

TCP/IP settings must be properly configured before you operate the device over network. The device supports IPv4.

#### **Steps**

**1.** Click **Network**  $\rightarrow$  **Basic Settings**  $\rightarrow$  **TCP/IP** to enter the settings page.

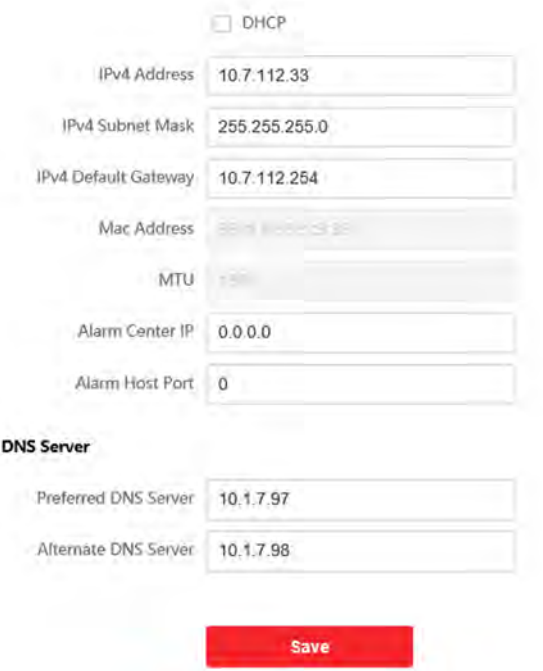

### **Figure 6-6 TCP/IP Settings**

- **2.** Configure the network parameters.
	- Check DHCP, the device will get the parameters automatically.
	- **-** Set the **IPv4 Address**, **IPv4 Subnet Mask** and **IPv4 Default Gateway** manually.
- **3.** Configure the DNS server.
- **4.** Edit **Alarm Center IP** and **Alarm Host Port**.
- **5.** Click **Save** to enable the settings.

### **Port Settings**

#### **Steps**

- **1.** Click **Network**  $\rightarrow$  **Basic Settings**  $\rightarrow$  Port to enter the settings page.
- **2.** Set the ports of the device.

#### **HTTP Port**

The default port number is 80, and it can be changed to any port No. which is not occupied.

#### **HTTPS Port**

The default port number is 443, and it can be changed to any port No. which is not occupied.

#### **RTSP Port**

The default port number is 554.

#### **Server Port**

The default server port number is 8000, and it can be changed to any port No. ranges from 2000 to 65535.

**3.** Click **Save** to enable the settings.

### **SIP Setting**

#### **Steps**

#### **1.** Click **Network** → Basic Settings → SIP to enter the settings page.

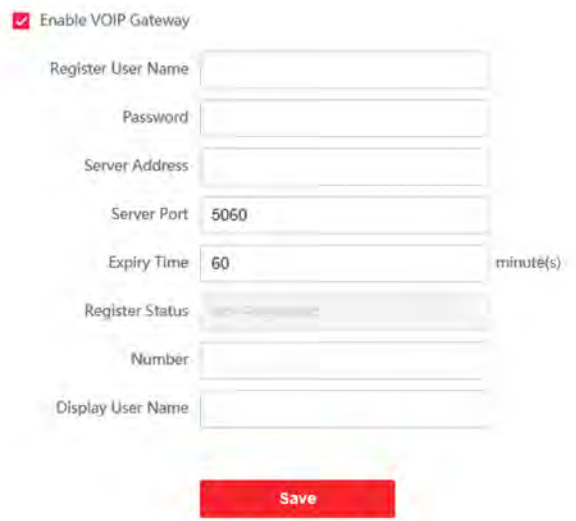

**Figure 6-7 SIP Settings** 

- **2.** Check **Enable VOIP Gateway**.
- **3.** Configure the SIP parameters.
- **4.** Click **Save** to enable the settings.

### **FTP Settings**

#### **Steps**

**1.** Click **Network** → Advanced → FTP to enter the settings page.

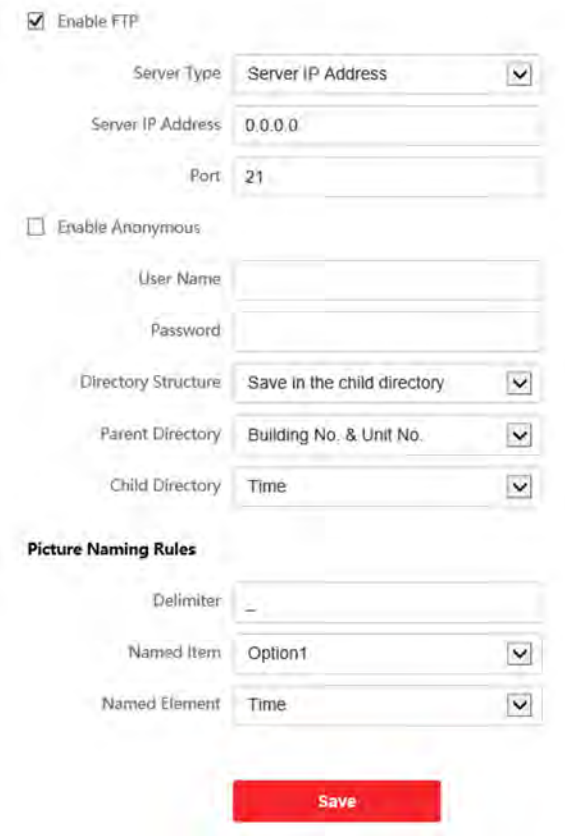

**Figure 6-8 FTP Settings** 

- 2. Check Enable FTP.
- 3. Select Server Type.
- 4. Input the Server IP Address and Port.
- 5. Configure the FTP Settings, and the user name and password are required for the server login.
- 6. Set the Directory Structure, Parent Directory and Child Directory.
- 7. Set the picture naming rules.
- 8. Click Save to enable the settings.

### **Platform Access**

Platform access provides you an option to manage the devices via platform.

#### **Steps**

1. Click Configuration  $\rightarrow$  Network  $\rightarrow$  Advanced Settings  $\rightarrow$  Platform Access to enter the settings page.

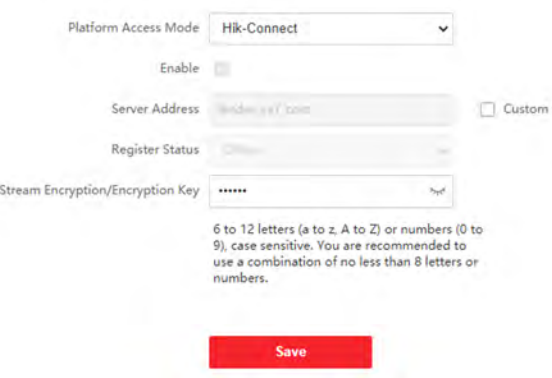

**Figure 6-9 Platform Access** 

- 2. Select platform access mode.
- 3. Check Enable, configure the server IP address and set Access Server IP Address and Verification Code.
- 4. Click Save to enable the settings.

### **Note**

- The verification code is used when adding devices to the mobile client. It can be modified. Please keep it properly.
- The verification code should contain 6 to 12 characters (it is recommended to be the combination of numeric and letter, and more than 8 characters).

### **HTTP Listening**

Click **Configuration** → Network → Advanced → HTTP Listening to enter the settings page.

Enter the parameters according to the page and click **Save** to enable the function.

### **6.4.3 Video & Audio Settings**

### **Video Parameters**

#### **Steps**

**1.** Click Video/Audio → Video to enter the settings page.

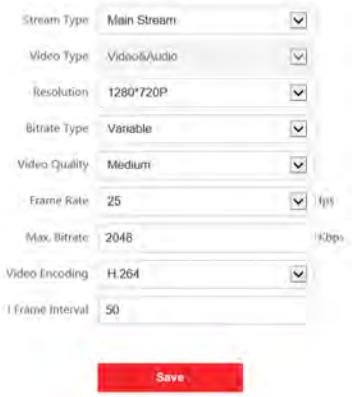

**Figure 6-10 Video Parameters**

- **2.** Select the **Stream Type**.
- **3.** Configure the video parameters.

#### **Stream Type**

Select the stream type to main stream or sub stream.

#### **Video Type**

Select the stream type to video stream, or video & audio composite stream. The audio signal will be recorded only when the **Video Type** is **Video & Audio**.

#### **Resolution**

Select the resolution of the video output.

#### **Bitrate Type**

Select the bitrate type to constant or variable.

#### **Video Quality**

When bitrate type is selected as Variable, 6 levels of video quality are selectable.

#### **Frame Rate**

Set the frame rate. The frame rate is to describe the frequency at which the video stream is updated and it is measured by frames per second (fps). A higher frame rate is advantageous when there is movement in the video stream, as it maintains image quality throughout.

#### **Max. Bitrate**

Set the max. bitrate from 32 to 16384 Kbps. The higher value corresponds to the higher video quality, but the better bandwidth is required.

#### **Video Encoding**

The device supports H.264.

#### **I Frame Interval**

Set I Frame Interval from 1 to 400.

**4.** Click **Save** to save the settings.

### **Audio Parameters**

#### **Steps**

**1.** Click Video/Audio → Audio to enter the settings page.

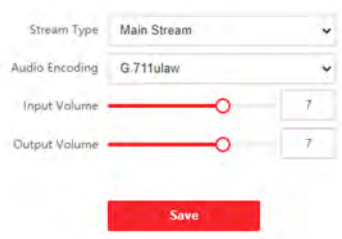

#### **Figure 6-11 Audio Settings**

**2.** Configure the stream type and the audio encoding type.

#### **Stream Type**

Select the stream type to main stream or sub stream.

#### **Audio Encoding**

The device support G.711ulaw and G.711 alaw.

#### **3.** Adjust the **Input Volume** and **Output Volume**.

#### **Note**

Available range of volume: 0 to 10.

**4.** Click **Save** to save the settings.

## **6.4.4 Display Settings**

Configure the image adjustment, backlight settings and other parameters in display settings.

#### **Steps**

- **1.** Click **Image**  $\rightarrow$  **Display Settings** to enter the display settings page.
- **2.** Select the **Format**.
- **3.** Set the display parameters.

### **WDR**

Wide Dynamic Range can be used when there is a high contrast of the bright area and the dark area of the scene.

#### **Brightness**

Brightness describes bright of the image, which ranges from 1 to 100.

#### **Contrast**

Contrast describes the contrast of the image, which ranges from 1 to 100.

#### **Saturation**

Saturation describes the colorfulness of the image color, which ranges from 1 to 100.

#### **Sharpness**

Sharpness describes the edge contrast of the image, which ranges from 1 to 100.

**4.** Click **Save** to enable the settings.

## **6.4.5 Event Settings**

### **Motion Detection**

Motion detection detects the moving objects in the configured surveillance area, and a series of actions can be taken when the alarm is triggered.

#### **Steps**

**1.** Click **Event**  $\rightarrow$  **Motion** to enter the settings page.

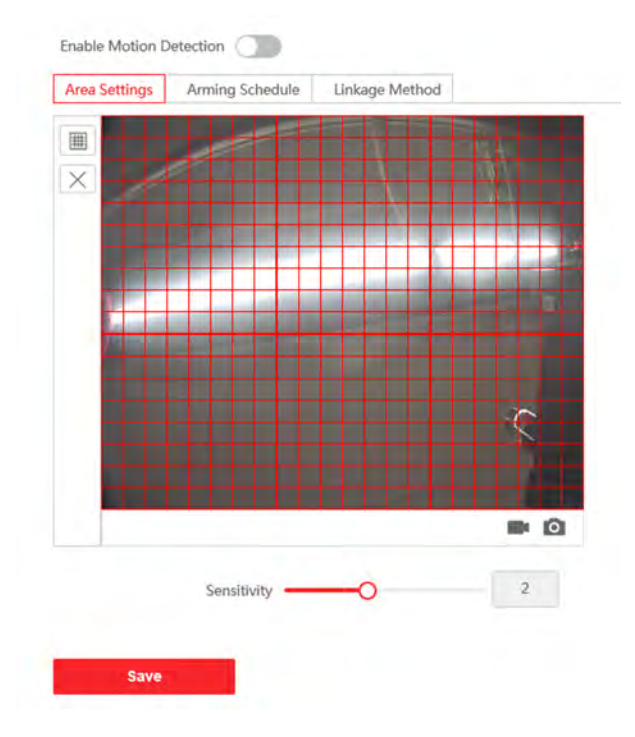

#### **Figure 6-12 Motion Detection**

- **2.** Slide **Enable Motion Detection** to enable the function.
- **3.** Click Draw Area. Click and drag the mouse on the live video to draw a motion detection area. Click **Save** to save the settings.

**Clear Area** Click **X** to clear all of the areas.

Adjust Sensitivity Move the slider to set the sensitivity of the detection.

 $\mathbf{i}$  Note

Click  $\blacksquare$  to start recording, and click again to stop. Click  $\blacksquare$  to capture images.

- **4.** Click **Arming Schedule** to edit the arming schedule.
- **5.** Click on the time bar and drag the mouse to select the time period. Click **Save** to save the settings.

**Delete Schedule** Click **Delete** to delete the current arming schedule.

**6.** Click **Linkage Method** to enable the linkages. **Notify Surveillance Center** 

> Send an exception or alarm signal to the remote management software when an event occurs.

**7.** Click **Save** to enable the settings.

## **Event Linkage**

#### **Steps**

**1.** Click **Event** → Basic Event → Event Linkage to enter the settings page.

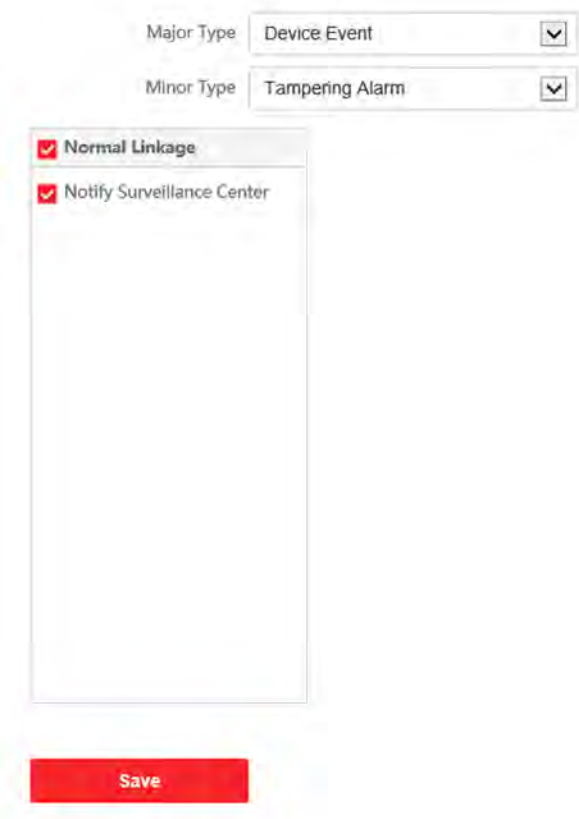

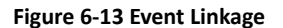

- **2.** Select the **Major Type** as **Device Event** or **Door Event**.
- **3.** Select the **Minor Type**.
	- **-** For device event, select **Minor Type** as **Tampering Alaem**, **Fire Input Alarm** or **Fire Input Resume**.
	- **-** For door event, select **Minor Type** as **Door Open Timed Out (Door Contact)**.
- **4.** Select the type of the **Normal Linkage** for the event.
- **5.** Click **Save** to enable the settings.

### **6.4.6 Intercom Settings**

### **Device ID Configuration**

#### **Steps**

**1.** Click **Device No.** to enter the page.

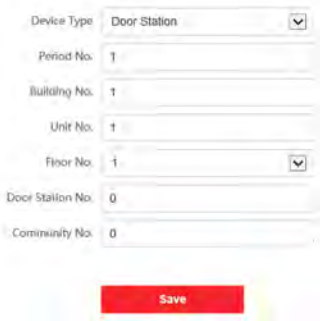

**Figure 6-14 Device ID Settings** 

- **2.** Select the device type from the drop-down list, and set the corresponding information.
- **3.** Click **Save** to enable the device number configuration.

#### **Note**

- For main door station (D series or V series), the serial No. is 0.
- For sub door station (D series or V series), the serial No. cannot be 0. Serial No. ranges from 1 to 99.
- For each villa or building, at least one main door station (D series or V series) should be configured, and one sub door stations (D series or V series) can be customized.
- For one main door station (D series or V series), up to 8 sub door stations can be configured.

### **Linked Network Settings**

#### **Steps**

- **1.** Go to **Intercom**  $\rightarrow$  **Session Settings** to enter the settings page.
- 2. Set **Register Number** and **Registration Password**.
- **3.** Set Main Station IP and VideoIntercom Server IP.
- **4.** Enable Protocol 1.0.
- **5.** Click **Save** to enable the settings.

## **Time Parameters**

Click **Intercom**  $\rightarrow$  **Time Parameters** to enter the page.

Configure the time parameters and click Save.

### **i** Note

- For door station, maximum speaking time and maximum message time should be configured.
- Maximum speaking time varies from 90s to 120s, and maximum message time varies from 30s to 60s.

## **Number Settings**

#### **Steps**

- **1.** Click **Intercom** → **Number Settings**, and you can view the No., room No., and SIP number.
- **2.** Add the number.
	- 1) Click **Add**.
	- 2) Enter **Room No.**, and **SIP**.
	- 3) **Optional:** Click **Add** to add SIP according to the actual needs.
	- 4) Click **OK**.
- **3. Optional:** Click <sup>@</sup> to edit the number.

## **6.4.7 Access Control Settings**

### **Permission Password**

#### **Steps**

**1.** Click **Access Control → Password Settings** to enter the settings page.

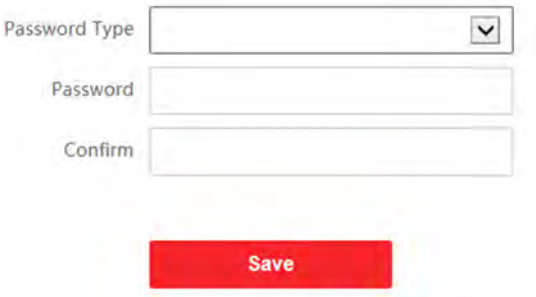

#### **Figure 6-15 Password Settings**

- **2.** Select **Password Type**.
- **3.** Enter and confirm the password.
- **4.** Click **Save** to enable the settings.

### **Door Parameters**

#### **Steps**

**1.** Click **Access Control → Door Parameters** to enter the settings page.

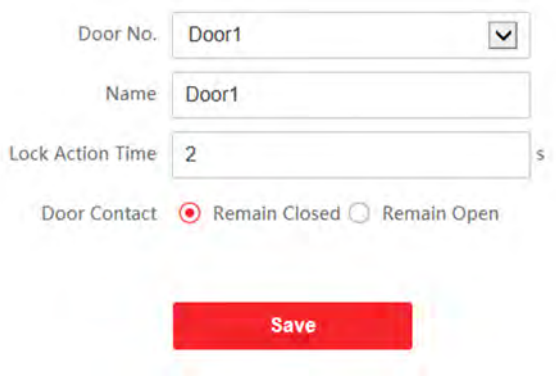

**Figure 6-16 Door Parameters**

- **2.** Select **Door No.**, and edit the **Name**.
- **3.** Set **Lock Action Time**.
- **4.** Select **Door Contact** as **Remain Closed** or **Remain Open**.
- **5.** Click **Save** to enable the settings.

## **Card Security**

Click **Access Control → Card Security** to enter the settings page.

Slide to enable card encryption parameters.

Click **Save** to enable the settings.

### **Elevator Control**

#### **Before You Start**

Make sure that the door station is in the mode of main door station. Only the main door station supports elevator control function.

#### **Steps**

**1.** Click **Access Control**  $\rightarrow$  **Elevator Control Parameter** to enter the settings page.

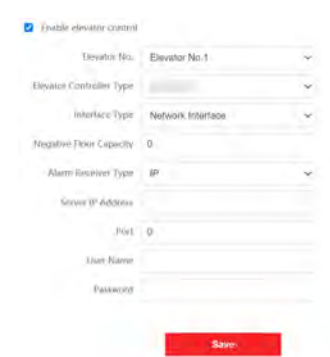

#### **Figure 6-17 Elevator Control**

- **2.** Check to enable elevator control function.
- **3.** Select an Elevator No., and select an elevator controller type for the elevator.
- **4.** Select **Interface Type**.

#### **Note**

If you select Interface Type as RS-485, you only need to enter Negative Floor **Capacity**.

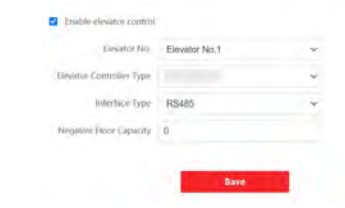

- **5.** Enter **Negative Floor Capacity**, and select **Alarm Receiver Type**.
- **6.** Enter the elevator controller's **Server IP Address**, **Port No.**, **User Name**, and **Password**.
- **7.** Click **Save** to enable the settings.

### $\widetilde{\mathbb{F}}$  Note

- Up to 4 elevator controllers can be connected to one door station.
- Up to 10 negative floors can be added.
- Make sure the interface types of elevator controllers, which are connected to the same door station are consistent.

### **RS-485 Settings**

Set the working mode to linked device.

#### **Steps**

1. Click Access Control  $\rightarrow$  RS-485 to enter the settings page.

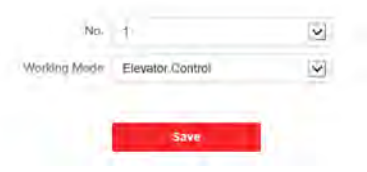

Figure 6-18 RS-485 Settings

- 2. Select the No.
- 3. Select the working mode.
- 4. Click Save to enable the settings.

## **6.4.8 Smart Settings**

### **Biometrics Settings**

Adjust the face recognition parameters and fingerprint parameters according to your needs.

#### **Steps**

- 1. Click Smart to enter the settings page.
- 2. Enable face anti-spoofing to edit face capture advanced parameters.

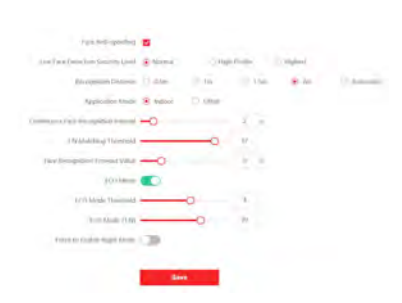

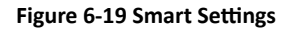

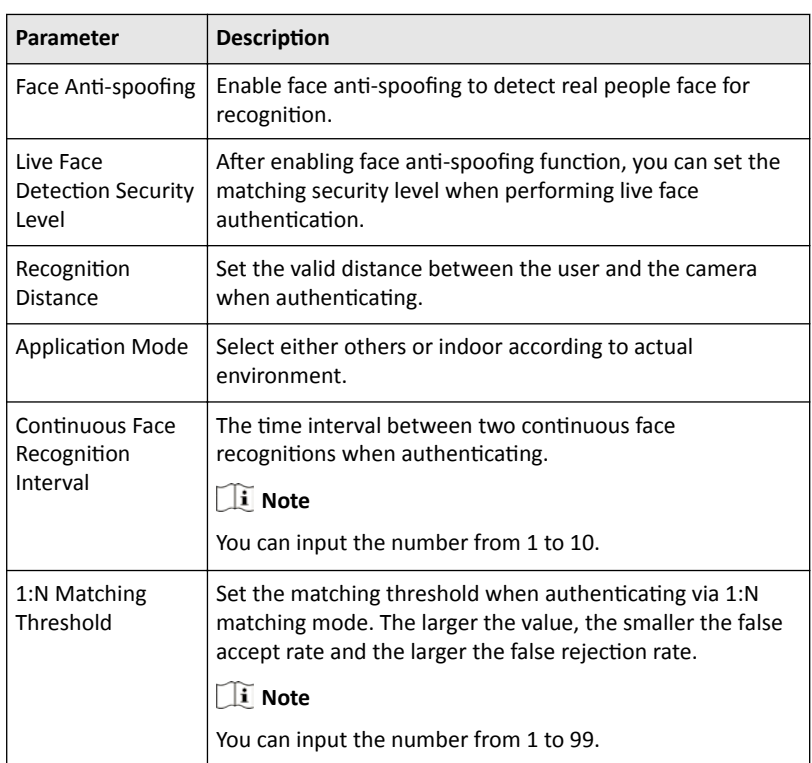

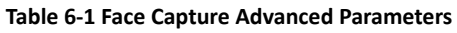

## Video Intercom Face Recognition Door Station User Manual

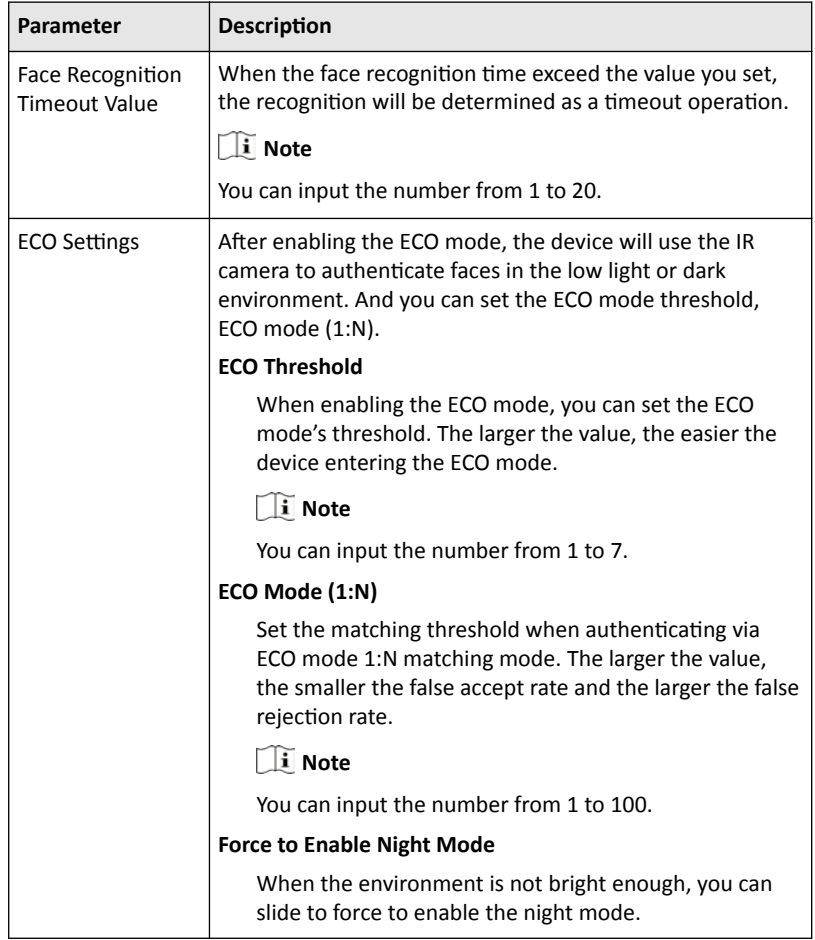

3. Click Save to enable the settings.

## **Area Configuration**

Click VCA Configuration  $\rightarrow$  Area Configuration to enter the settings page.

Drag the frame to adjust the size of the recognition area.

### **6.4.9 Theme Settings**

Set the advertisement on the main page of the device.

#### **Steps**

- **1.** Click **Configuration**  $\rightarrow$  **Theme** to enter the settings page.
- **2.** Check to enable screen saving function.
- **3.** Set the advertisement theme.
	- 1) Click **+ Add Theme**.
	- 2) Create a theme name, and select the advertisement body as **picture** or **Video**.
	- 3) Click **Save**.
- **4.** Click **+** to select a picture from the local as the material to be played in standby, and click **upload**.
- **5.** Set the play schedule.
	- 1) Select a theme and drag the time interval to be played on the timeline.
	- 2) **Optional:** Click the drawn area to edit the time manually.
	- 3) Click **Delete** to delete the selected area. Click **Delete All** to delete all selected areas.
- **6.** Adjust **Slide Show Interval**.

Drag the block or enter the number to set the slide show interval. The picture will be changed according to the interval.

**7. Optional:** Slide to enable show custom content and edit custom content.

The custom content displays on the main page of the device.

**8.** Click **Save**.

# **7 Remote Configuration via Client Software**

You can set Video Intercom system and manage video intercom products including indoor station, door station and main station via iVMS-4200 client software.

## **7.1 Edit Device Network Parameters**

### **Before You Start**

Before configuring the device remotely, make sure that the device is activated.

### **Steps**

- **1.** On the person management page, click **Online Device**.
- **2.** Click **the pop up the network parameter settings page.**
- **3.** Edit the device IP address, subnet mask, default gateway, etc.
- **4.** Enter the device activation password.
- **5.** Click **Save** to enable the settings.

## **Note**

Please keep the device IP address and the local computer IP address in the same network segment.

## **7.2 Add Device**

You can add devices via the following methods: add device online, add device via IP address, add device via IP segment, add device in batch, and add device via EHome.

## **7.2.1 Add Online Device**

#### **Steps**

- **1.** Click **Online Device**.
- **2.** In the online device area, select an activated online device, or press the **Shift** or **Ctrl** to select multiple activated online devices.
- **3.** Click **Add**.

**4.** Enter the device **Name**, **User Name**, **Password**, and click **Add**.

### **i** Note

- Only when the doorphone is added to the client software, you can remotely configure the indoor station.
- Only online devices with the same user name and activation password can support batch activation.

After the device is added, the device information will be listed in the device list area.

## **7.2.2 Add Device via IP Address**

#### **Steps**

- **1.** In the device list area, click **Add** to pop up the device adding dialog box.
- **2.** Select the adding mode as **IP/Domain Name**.
- **3.** Enter the corresponding information of the device: **Name**, **Address**, **User Name**, and **Password**.
- **4.** Click **Add**.

## **7.2.3 Add Device via IP segment**

#### **Steps**

- **1.** In the device list area, click **Add** to pop up the device adding dialog box.
- **2.** Select adding method as **IP segment**, and enter the corresponding information: **Starting IP Address. Ending IP Address, Port No., User Name, and Password.**
- **3.** Click **Add**.

After adding, the device information will be displayed in the device list area.

## **7.2.4 Add Devices in Batch**

#### **Steps**

- **1.** In the device list area, click **Add** to pop up the device adding dialog box.
- **2.** Select the adding mode as **Import in Batch**.
- **3.** Click **Export Template**, and enter the device parameters to be imported according to the template.

**4.** Select the file and click **Add** to import.

### **Note**

The file format for batch import is .csv format.

## **7.2.5 Add Device Via EHome**

#### **Steps**

- **1.** In the device list area, click **Add** to pop up the device adding dialog box.
- **2.** Select the adding mode as **EHome**.
- **3.** Enter the corresponding information of the device: **Name**, **Device Account**, and **ISUP login key**.
- **4.** Click **Add**.

## **7.3 Local Configuration via Client Software**

Click Maintenance and Management → System Settings → Access Control and **Video Intercom**, and you can set the incoming ringtone, ring timeout time, the maximum speaking duration with the indoor station, and the maximum speaking duration with the access control device.

## **Note**

- Click the speaker icon to hear the test ringtone.
- $\cdot$  The imported ringtone must be in wav format.
- Ringing Timeout Time: The maximum time that the client software can ring the bell when no one answers the call from the the door station or indoor station. Ringing timeout time ranges from 15 s to 60 s.
- The maximum speaking duration with indoor station ranges from 120 s to 600 s. After the speaking duration exceeds the maximum speaking duration, the call will end automatically.
- The maximum speaking duration with door station ranges from 90 s to 120 s. After the speaking duration exceeds the maximum speaking duration, the call will end automatically.

## **7.4 Device Management**
You can add device, modify device, delete device, perform remote configuration, etc. in device management page. The specific method is similar to web configuration . For details, please refer to the iVMS-4200 client user manual.

# *i* Note

- When adding a third-party door station encoding device, the client only supports the management of device information, and does not support direct preview. Third-party encoding device must be used in conjunction with the TV wall.
- The client can add up to 256 door stations (including unit door station and doorphone).

# **7.5 Live View**

# **7.6 Intercom Organization Structure Configuration**

# **7.6.1 Add Organization**

#### **Steps**

- **1.** On the main page of the client, click User Management to enter the settings page.
- **2.** Click **Add**, enter the organization name to add the organization.

# **7.6.2 Modify and Delete Organization**

- You can select the added organization and click  $\blacksquare$  to modify its name.
- You can select an organization, and click **X** to delete it.

## **Note**

- Make sure there is no person added under the organization, or the organization cannot be deleted.
- $\cdot$  The lower-level organizations will be deleted as well if you delete an organization.

# **7.7 Person Management**

You can add, edit, import, and export person information.

# **7.7.1 Add Person**

#### **Steps**

- **1.** On the main page of the client, click **Person Management** to enter the person information configuration page.
- **2.** Select an organization in the organization list and click **Add** on the person panel to pop up the adding person dialog.

#### $\overline{\mathbf{I}}$ **i** Note

The Person No. will be generated automatically, and it is editable.

- **3.** Set the person basic information.
	- 1) Enter basic information: name, gender, tel, effective period and E-mail address.

# **Note**

Up to 15 characters are allowed for person name.

2) Click **Add face** to upload the photo.

#### **Note**

The picture should be in \*.jpg format.

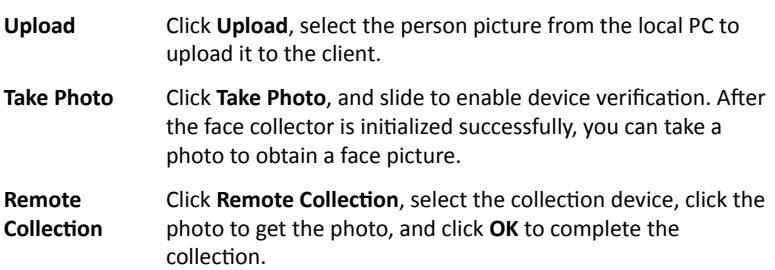

- **4.** Issue the card for the person.
	- 1) Click **Credential → Card**.
	- 2) Click **+** to pop up the Add Card dialog, select **Normal Card** as **Card Type**, and enter the Card No.
	- 3) Click **Read** and the card(s) will be issued to the person.
- **5.** Add fingerprint permissions for the person.
	- 1) Click **Credential → Fingerprint**.
	- 2) Select **Collection Mode** and **Collection Recorder**.
- 3) Click **Start to Scan** to add the fingerprint.
- 4) Click **Add** to save the fingerprint.

#### **i** Note

Only some models of the devices support fingerprint function, please refer to the specific product.

- **6.** Click **Access Control** and check the access control permissions that need to be configured.
- **7.** Linked Device
	- 1) Click **Resident Information**, and select the device to be bound.
	- 2) Set the floor No. and room No.
- **8.** Click **Save** to enable the settings.

# **7.7.2 Modify and Delete Person**

#### **Steps**

- **1.** Select the person and click **Edit** to open the editing person dialog.
- **2.** Modify the person information in the pop-up window and click **OK** to save the settings.
- **3.** Select the person in the organization, and click **Delete** to delete the person.
- **4.** Select the person in the organization, click **Change Organization**, search or select the organization to be moved to, and click OK to complete the organization change.

# **7.7.3 Import and Export Person Information**

## **Import Person Information**

#### **Steps**

- **1.** On the person management page, click **Import**.
- **2.** In the pop-up dialog box, click ..., and select the CVS file to import.
- **3.** Click **OK**, and the system will display the imported results.
- **4.** Click **Close** to complete the import.

# **Note**

- Click **Download Template for Importing Person** to download the template.
- The import template contains the following information: person name, gender, department code, certificate type, certificate number, phone number and address.
- The number of persons can not exceed 5000 in a single import.
- If the imported person No. already exists in the client database, the system will automatically replace the original person information.

# **Export Person Information**

#### **Steps**

- **1.** On the person management page, click **Export**.
- **2.** Select **Person Information** or **Face Picture**.

#### **Note**

Check the checkboxes to select the person information to export.

**3.** Click **Export**, select the saving path of the exported file and click **Save**.

All person information will be exported to specified location.

# **7.7.4 Get Person Information**

#### **Steps**

1. In the person management page, click Get Person Information.

- **2.** Select device(s) to get person information.
- **3.** Click Get, the person information will be imported to the client software.

## **i** Note

The device added using COM or ISUP connection mode does not support get person information function.

# **7.7.5 Issue Card in Batch**

## **Steps**

**1.** On the person management page, click **Batch Issue Cards**.

- **2.** Click **Settings** to set issue card paramrters.
	- **-** If you set issue card **Mode** as **Local**, you need to set **Card Issuer**, **Card Type** and **Card No., and enable Buzzer and M1 Card Encryption and click OK to issue** card.
	- **-** If you set **Issue Card Mode** as **Remote**, select card issuing device, and click **OK** to issue card.

# **7.7.6 Permission Settings**

## **Add Permissions**

#### **Steps**

- **1.** On the main page of the client, click **Access Control → Access Group** to enter the settings page.
- **2.** Click **Add** to pop up the adding dialog box.
- **3.** Configure the parameters.
	- 1) Enter **Name** of the permission.
	- 2) Select the **Schedule Template**.
	- 3) Check the person to **Selected** according to your needs.
	- 4) Check the device to **Selected** according to your needs.
- **4.** Click **Save**.
- **5.** Check the permission and click **Apply All to Device**.

The status of the permission displays as Applied.

**6. Optional:** Click **Applying Status** to check the details.

# **Modify/Delete Permissions**

On the page of the permission settings, click  $\blacksquare$  to edit the parameters of the permission.

Select one or more permissions, click **Delete** to remove the permissions.

# **7.8 Video Intercom Settings**

# **7.8.1 Video Intercom**

You can call residents on the video intercom page, and the residents can also call the client software through the indoor station. The door station can also call the client software.

#### **Steps**

- **1.** On the main page, click **Access Control → Video Intercom → Video Intercom** to enter the video intercom page.
- **2.** Select an organization from the list, and the residents list on the right displays the residents information under the organization.
- **3.** Select a resident from the list, and click **that is all the corresponding resident.**

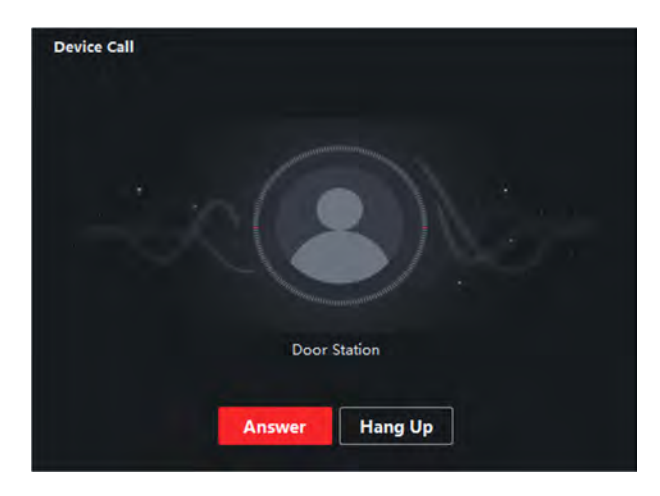

**4.** If the indoor station calls the client software, you can click **Answer** or **Hang Up**.

**Figure 7-1 Answer the Call**

**5.** After the call is connected, the device will enter the dialog page.

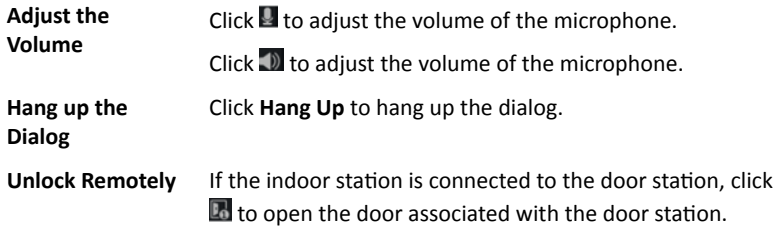

#### $\overrightarrow{\mathbf{i}}$  Note

- One video intercom device can only connect with one client software.
- The maximum ring duration can be set from 15 s to 60 s.
- The maximum speaking duration between the client software and indoor station can be set from 120 s to 600 s.

# 7.8.2 Search Video Intercom Information

# **Search Call Logs**

#### **Steps**

- 1. On the Video Intercom page, click Access Control  $\rightarrow$  Video Intercom  $\rightarrow$  Call Log to enter the page.
- 2. Set the search conditions.

#### **Call Status**

You can select the call status as dialed, received or missed.

#### **Device Type**

Select the device type as indoor station, door station, outer door station or analog indoor station.

#### **Time**

Set the start time and end time of a time period to search the logs.

#### 3. Click Search.

4. Optional: You can reset the settings or export the notice after the search.

Click Reset to reset search conditions. **Reset the Settings** 

Export Search Results Click Export to export the search results to your PC.

## Search Notice

#### **Steps**

- 1. On the Video Intercom page, click Access Control  $\rightarrow$  Video Intercom  $\rightarrow$  Notice to enter the page.
- 2. Set the search conditions. **Information Type**

You can set the information type as all, advertising Information, property information, alarm information or notice information according to your needs.

Time

Set the start time and end time of a time period to search the logs.

- 3. Click Save.
- 4. Optional: You can reset the settings or export the notice after the search.

**Reset the Settings** Click Reset to reset all the configured search conditions. **Export Search** Click Export to export the notices to your PC. **Results** 

# 7.8.3 Upload Arming Information

#### **Steps**

- **1.** On the upper-right corner of menu page of the client software, click  $\bullet \bullet \bullet \bullet$  **Tool**  $\rightarrow$  Device Arming Control to enter the settings page.
- 2. Slide the slider to set the arming state of the device.

# $\hat{\wedge}$  Caution

- When the device is added to the client software, the client software will automatically establish an arming connection, and the device is automatically in the arming state.
- Only support 1-channel arming connection. If the device is added to client software A and the automatic arming is successful, the arming connection cannot be established if you add device to client software B at this time. The alarm information will only be uploaded to client software A.

# i Note

- After the arming setting, when an alarm occurs, the alarm information can be automatically uploaded to the client software.
- . After the arming setting, you can view alarm records in the alarm events page.
- When adding device to the client software, the device will automatically enter arming state by default.
- 3. Optional: Click Arm All or Disarm All to arm or disarm devices.

# **8 Batch Configuration Tool**

You can only configure and operate the door station after creating a password for the device activation.

Default parameters of door station are as follows:

- Default IP Address: 192 0 0 65
- Default Port No  $\cdot$  8000
- Default User Name: admin.

# 8.1 Create the Organization Structure

In the batch configuration tool settings page, click Flash Rom to enter the settings page. Through the rebooting tool, you can complete the network configuration, associated network configuration and room No. configuration of all indoor stations in a community in batches, and quickly realize the communication between the indoor stations in the community and the door station, main station, and central platform.

# 8.1.1 Create Community Structure

## **Steps**

- 1. Click Flash Tool to enter the page.
- 2. On the flashing tool page, according to the actual situation of the community, edit/display area in the community structure, and create the community structure (including district, building, unit, building, floor and room).

# $\prod$ i Note

- Click Delete to delete all community structure.
- Click  $+$  or to expand or collapse the community structure list. You can also select a structure and click Expand All or Collapse All to expand or collapse community structure list.

# 8.1.2 Door Station Flash

# **Link Main Door Station**

#### **Steps**

1. Select the community structure. Here takes building 1 (with 1 unit, 1 floor, 2 rooms) as an example.

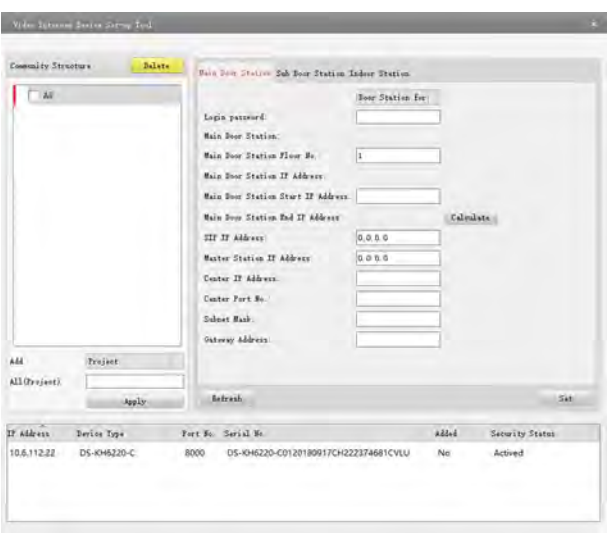

#### **Figure 8-1 Link Main Door Station**

- **2.** Set the starting IP address of main door station (The default starting IP is paired with the unit 1 sub door station).
- **3.** Click **Calculate** to get the end IP address of door station and main door station No. (such as 1-1-1-1). The ending IP address depends on the number of units in selected structure.
- **4.** Set the corresponding network information. Set the SIP server IP address, main station IP address, central platform IP address and port No. Set the subnet mask and gateway address.
- **5.** In the online device area, select a door station, enter the login password, and click **Root**.

# **A** Caution

- During the rooting process, if the door station has been activated locally on the device or the configuration tool, the login password entered here is the activation password.
- During the rooting process, if the door station is not activated, then entering the login password here is to set a password by yourself. At the same time as the rooting, the door station will be activated.

# **Link Sub Door Station**

#### **Steps**

1. Select the community structure. Here takes building 1 (with 1 unit, 1 floor, 2 rooms) as an example.

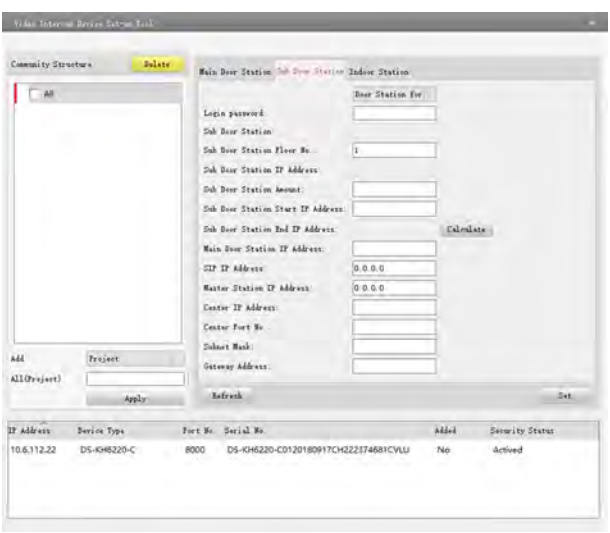

#### **Figure 8-2 Link Sub Door Station**

- **2.** Set the starting floor, starting IP address and the number of sub door station.
- **3.** Click **Calculate** to get the end IP address of sub door station and sub door station No.(such as 1-1-1-1). The ending IP address depends on the number of sub door station
- **4.** Set the corresponding network information. Set the main door station IP address, SIP server IP address, main station IP address, central platform IP address and port No. Set the subnet mask and gateway address.
- **5.** In the online device area, select a door station, enter the login password, and click **Root**. At this time, the corresponding No. (such as 1-1-1-1) and IP address of the sub door station are generated.

# **A** Caution

- During the rooting process, if the sub door station has been activated locally on the device or the configuration tool, the login password entered here is the activation password.
- During the rooting process, if the sub door station is not activated, then entering the login password here is to set a password by yourself. At the same time as the rooting, the sub door station will be activated.

# **8.2 Upgrade in Batch**

In the batch tool settings page, click**Upgrade in Batch**to enter the page. Through upgrading in batch, you can upgrade multiple intercom devices in batch.

|                                             |                            |                       |  |                                                  | Batch Upgrading |                                  |                                                                                                    |                                                   | $-0x$ |
|---------------------------------------------|----------------------------|-----------------------|--|--------------------------------------------------|-----------------|----------------------------------|----------------------------------------------------------------------------------------------------|---------------------------------------------------|-------|
| <b>Co.</b> Batch Upgrading                  |                            |                       |  |                                                  |                 |                                  |                                                                                                    |                                                   |       |
| <b>Gillwork Like</b>                        | <b>Sith Online Davices</b> |                       |  | Th Manual D Refresh Update Status                |                 |                                  | You can click to salect a device or touchea Chi of Shit tay to<br>石油<br>swed multiple devices for cimultare quoliy upgranting |                                                   |       |
| IP Appress                                  | Port                       | Device Serial No.     |  | Version                                          |                 | Upgrade Status   Online Upgrade. | Download State Code                                                                                                    |                                                   |       |
| 10.16.2.221                                 | 8000                       | 306-30006-30000000006 |  | Vicios build so Not upgraded                     |                 | Not Need Upgrade                 | Not Download                                                                                                    | 00000001000000010000000000000000000               |       |
| 10.15.2.85                                  | 8000                       |                       |  | XX-XXXX-XXXXXXXXXX. Vica.x build xx Not upgraded |                 | Not Need Upgrade                 | Not Download                                                                                                    |                                                   |       |
|                                             |                            |                       |  |                                                  |                 |                                  |                                                                                                    |                                                   |       |
|                                             |                            |                       |  |                                                  |                 |                                  |                                                                                                    |                                                   |       |
|                                             |                            |                       |  |                                                  |                 |                                  |                                                                                                    |                                                   |       |
|                                             |                            |                       |  |                                                  |                 |                                  |                                                                                                    |                                                   |       |
|                                             |                            |                       |  |                                                  |                 |                                  |                                                                                                    |                                                   |       |
|                                             |                            |                       |  |                                                  |                 |                                  |                                                                                                    |                                                   |       |
|                                             |                            |                       |  |                                                  |                 |                                  |                                                                                                    |                                                   |       |
|                                             |                            |                       |  |                                                  |                 |                                  |                                                                                                    |                                                   |       |
| Upgrade Mode Upgrade by File ~ Select Path: |                            |                       |  |                                                  |                 |                                  |                                                                                                    | Upgrade<br>÷                                      |       |
|                                             |                            |                       |  |                                                  |                 |                                  |                                                                                                    | Restore Default Settings / Reboot after Upgrading |       |

**Figure 8-3 Batch Upgrading**

# **8.2.1 Add Devices to be Upgraded**

You can add online devices to be upgraded in the same network segment, or add devices to be upgraded by IP address or IP segment.

# **Add Online Device for Upgrading**

#### **Steps**

- **1.** On the batch upgrade page, click **Online Devices** to open the online device window.
- **2.** Select a device, click **Login Device**, enter the user name and password, and click **OK**.

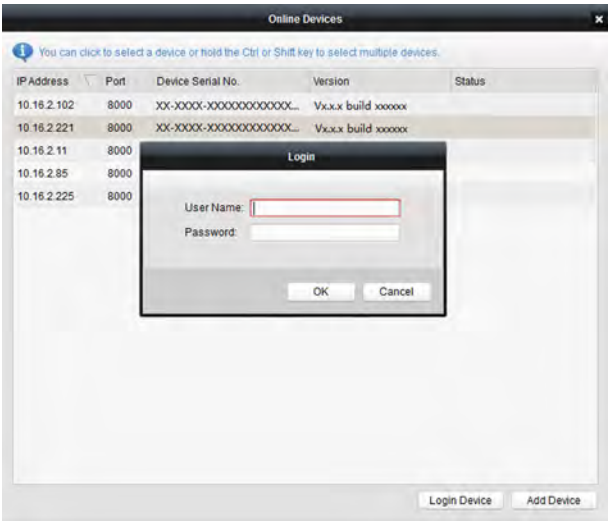

#### **Figure 8-4 Add Online Device**

**3.** After the device is logged in, the status column will be marked as logged in. Select one or more logged-in devices and click **Add Devices to the List**. After adding, the status column will indicate that the device has been added.

# **Add via IP or IP Segment**

#### **Steps**

- **1.** On the batch upgrade page, click **Add via IP** to open the IP/IP segment search window.
- **2.** Search and add devices.

#### **Search via IP**

Enter the device IP address and search for the device to be added.

#### **Search via IP Segment**

Enter the device IP segment and search for the device to be added.

#### **3.** Click **Add Device**.

# **8.2.2 Upgrade Device**

You can upgrade the device via the file, or upgrade the device online.

# **Online Upgrade**

The client can search for the new upgrade file information of the device automatically on the server. When a new upgrade file is found, the online upgrade column will display "Required", otherwise it will display "Not required".

#### **Steps**

- **1.** Select the device to be upgraded, select the upgrade method as online upgrade, and click **Download Upgrade File**. The client will automatically download the latest upgrade file.
- **2.** When the download status shows 100%, the download of the upgrade file is completed, click **Start Upgrade**, and the device starts to upgrade.

# **Upgrade Device by File**

The device can be upgraded via the local upgrade file.

#### **Steps**

**1.** Select the device that needs to be upgraded, select the upgrade mode as file upgrade, and click ... to enter the settings page.

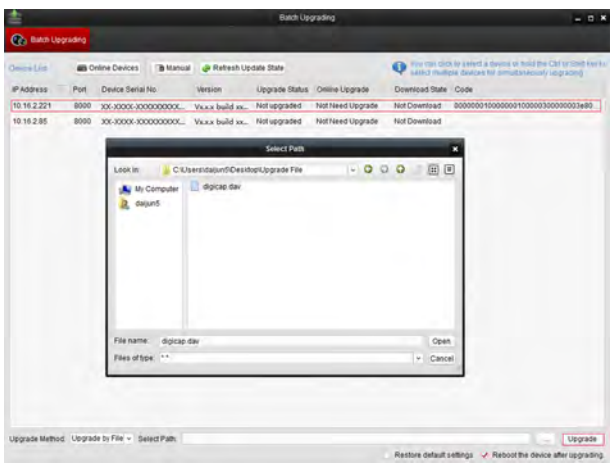

## Figure 8-5 Upgrade by File

2. Select the upgrade file, click Open and Start to Upgrade, and the device starts to upgrade.

# $\boxed{\mathbf{i}}$  Note

Device will reboot automatically after upgrading.

# **A. Communication Matrix and Device Command**

# **Communication Matrix**

Scan the following QR code to get the device communication matrix.

Note that the matrix contains all communication ports of Hikvision access control and video intercom devices.

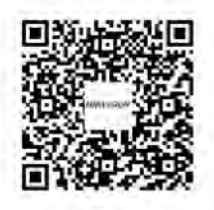

**Figure A-1 QR Code of Communication Matrix** 

# **Device Command**

Scan the following QR code to get the device common serial port commands.

Note that the command list contains all commonly used serial ports commands for all Hikvision access control and video intercom devices.

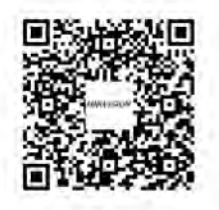

**Figure A-2 Device Command**

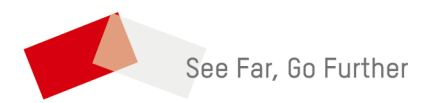